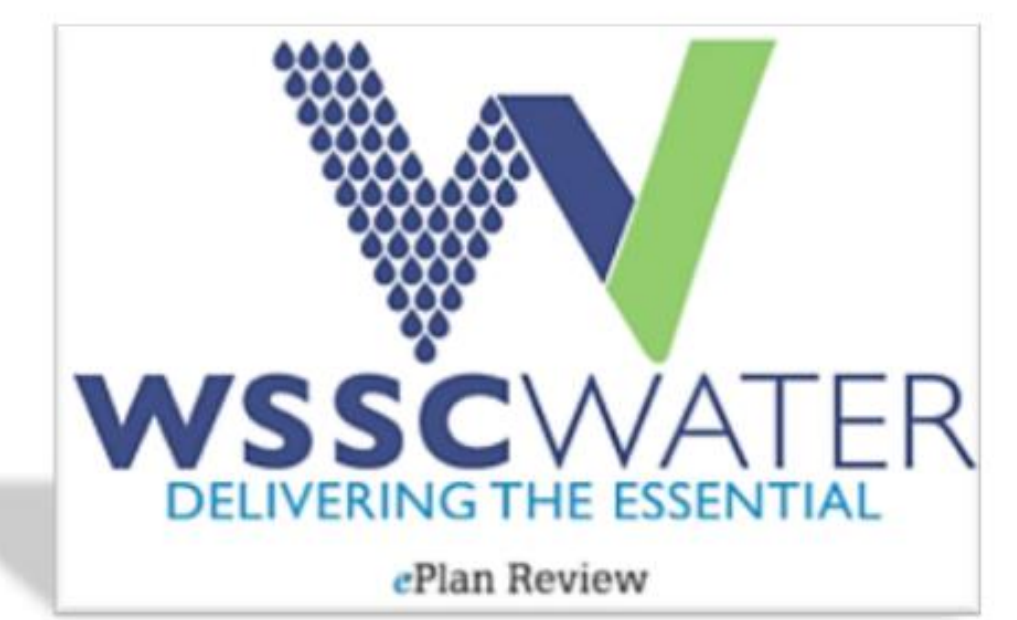

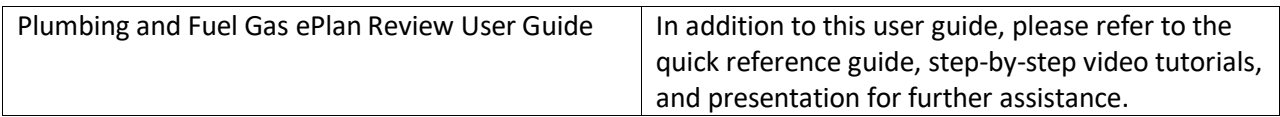

# **Contents**

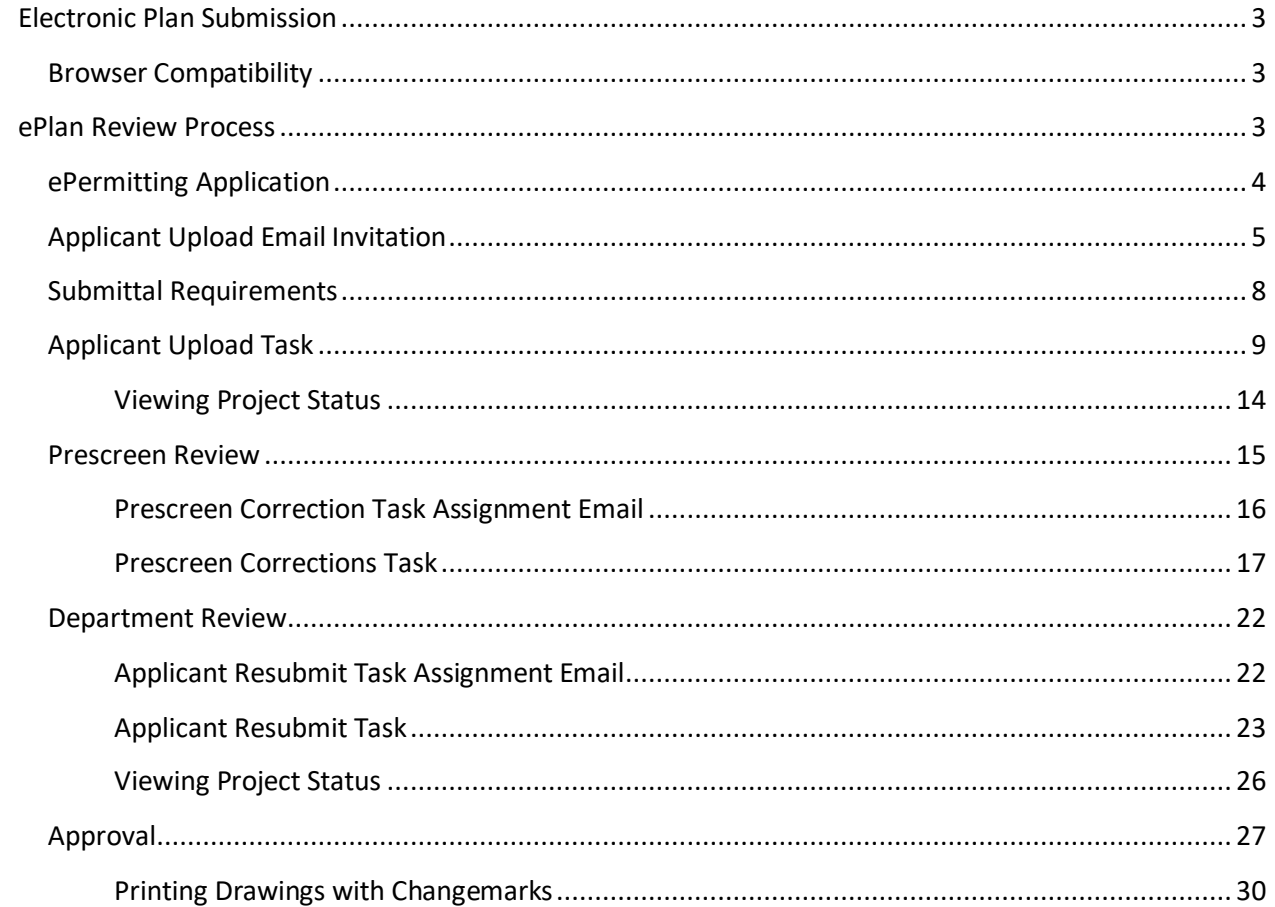

## <span id="page-2-0"></span>**Electronic Plan Submission**

Electronic Plan Review is a web-based solution that allows plans, drawings, and documents to be submitted electronically, improve the plan review cycle, reduce costs associated with plan review, as well as support green initiatives. Combined with the advent of ePermitting, permit applicants can now complete their permit application and plans review submittals without visiting WSSC in person.

### <span id="page-2-1"></span>**Browser Compatibility**

WSSC ePlan Review is now compatible with all modern browsers, including: Chrome, Firefox, Safari, Edge, and \*Internet Explorer 11.

For **all** browsers:

- 1. You must turn off pop-up blocking within your browser for the ePlan Review web address [\(https://planreview.wsscwater.com/ProjectDox/\)](https://planreview.wsscwater.com/ProjectDox/).
- 2. It is recommended that you add ePlan Review to your 'favorites'. In addition, the login page provides a shortcut that you can drag-and-drop to your desktop for quick access.
- 3. To sign in, enter your email address and password and click the login button. First time users will be provided a temporary password that can be changed to an acceptable password upon initial login.

#### \*For **Internet Explorer 11**:

- 1. If using Internet Explorer 11, you must install ProjectDox Components for v. 9.1. This installation will only need to be done once (per computer).
- 2. You must turn off 'Compatibility Mode' with Internet Explorer v11.

### <span id="page-2-2"></span>**ePlan Review Process**

The applicant's interaction with WSSC's ePlan Review process is summarized in the following flowchart, from permit application to plan approval. The dashed box contains the ePlan Review process. Refer to each subsequent section for a detailed description related to each step.

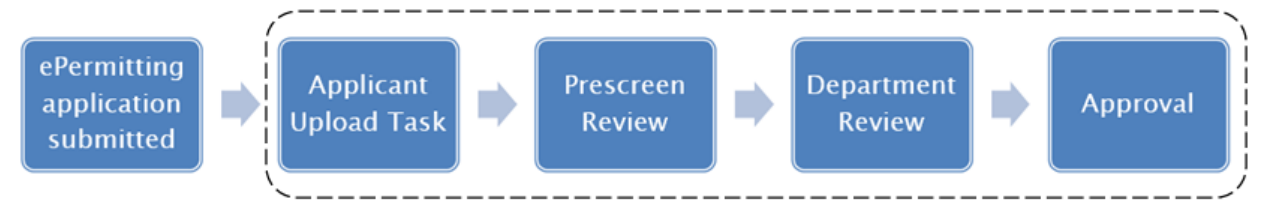

### <span id="page-3-0"></span>**ePermitting Application**

To get started:

1. Complete a Long Form Plumbing Permit Application (found on th[e WSSC Permitting Services](https://permits.wsscwater.com/EnerGovProd/CitizenAccess/Site/Public/Main)  [website\)](https://permits.wsscwater.com/EnerGovProd/CitizenAccess/Site/Public/Main) and submit online. Permit Services will verify the address and WSSC water and/or sewer billing account number provided on the application. It is important that the proper contact types are established by the permit applicant. The 'Principal Master' is the default contact with full control of the ePlan Review submittal process, unless a 'Plans Submitter' contact is designated. The 'Plans Submitter' contact type allows the 'Principal Master' to delegate the plans review submittal process while still having access to view progress. If a design engineer is to act directly (without a licensee) on behalf of the project they must be designated as the 'Plans Submitter' by the permit applicant.

Note: The applicant is responsible for submitting an accurate fixture/appliance count with the permit.

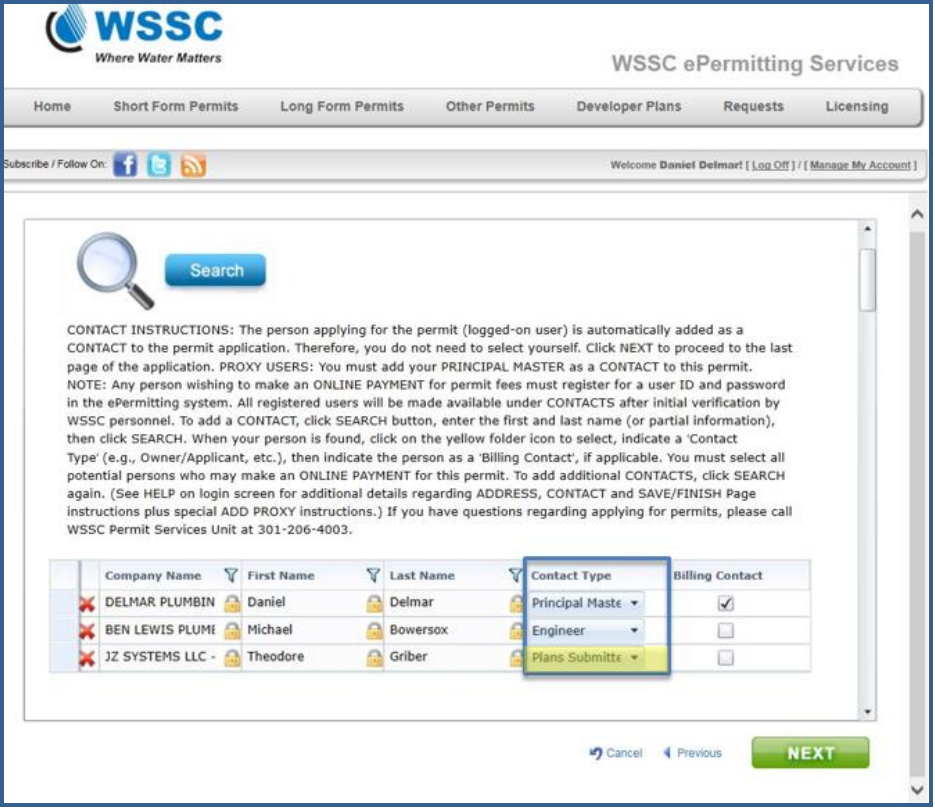

2. WSSC will send an email invitation and provide a project number to the applicant to upload Plumbing and Fuel Gas (PFG) plans into ePlan Review (see '[Applicant Upload Task](#page-8-0)' for more details).

## <span id="page-4-0"></span>**Applicant Upload Email Invitation**

The email invitation includes '[Applicant Upload](#page-8-0) Task' instructions and a "Project Access Link" to the ePlan Review website. This email will be sent to the contact that will be interacting with ePlan Review (either the 'Principal Master' or the 'Plans Submitter').

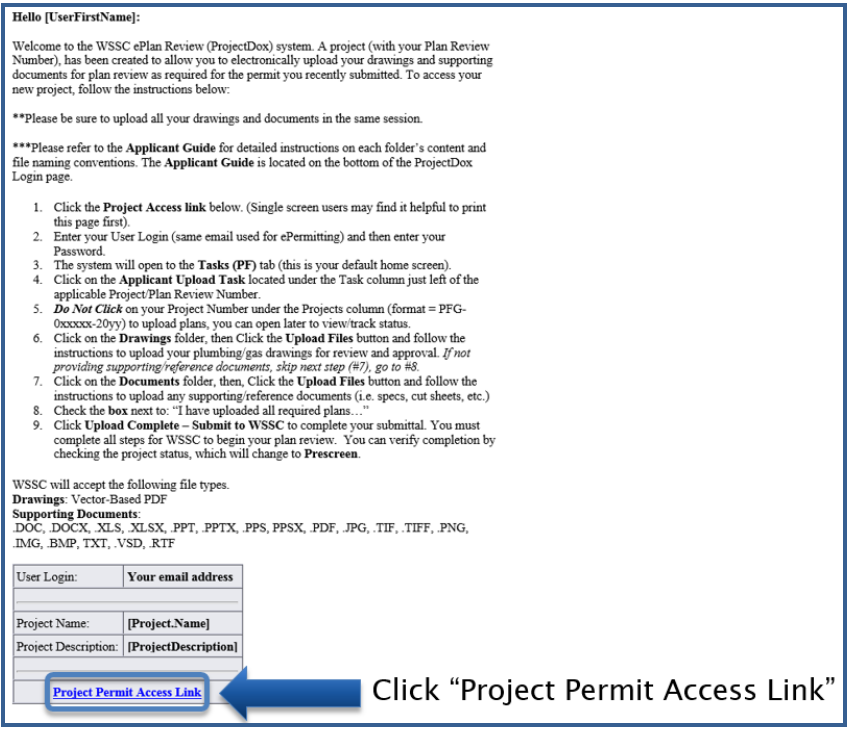

If a 'Plans Submitter' contact is added to the permit application a separate email will be sent to the 'Principal Master' to view the project in ePlan Review. The 'Plans Submitter' will act directly on behalf of the project throughout the process while the 'Principal Master' will be limited to viewing progress and files.

A new user will receive the following email instructions for **viewing** the project:

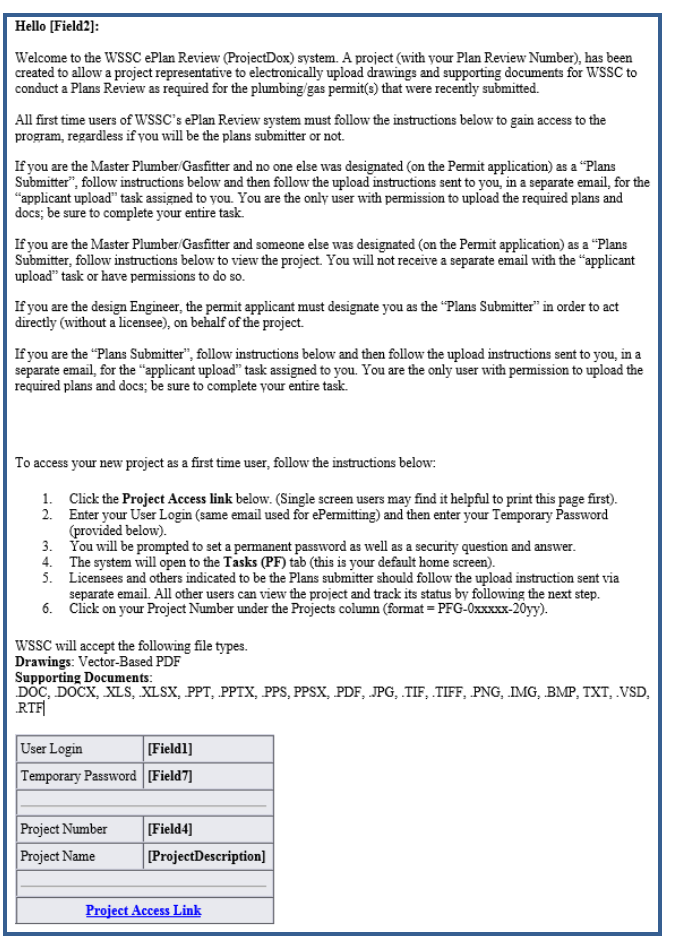

A returning user will receive the following email instructions for **viewing** the project:

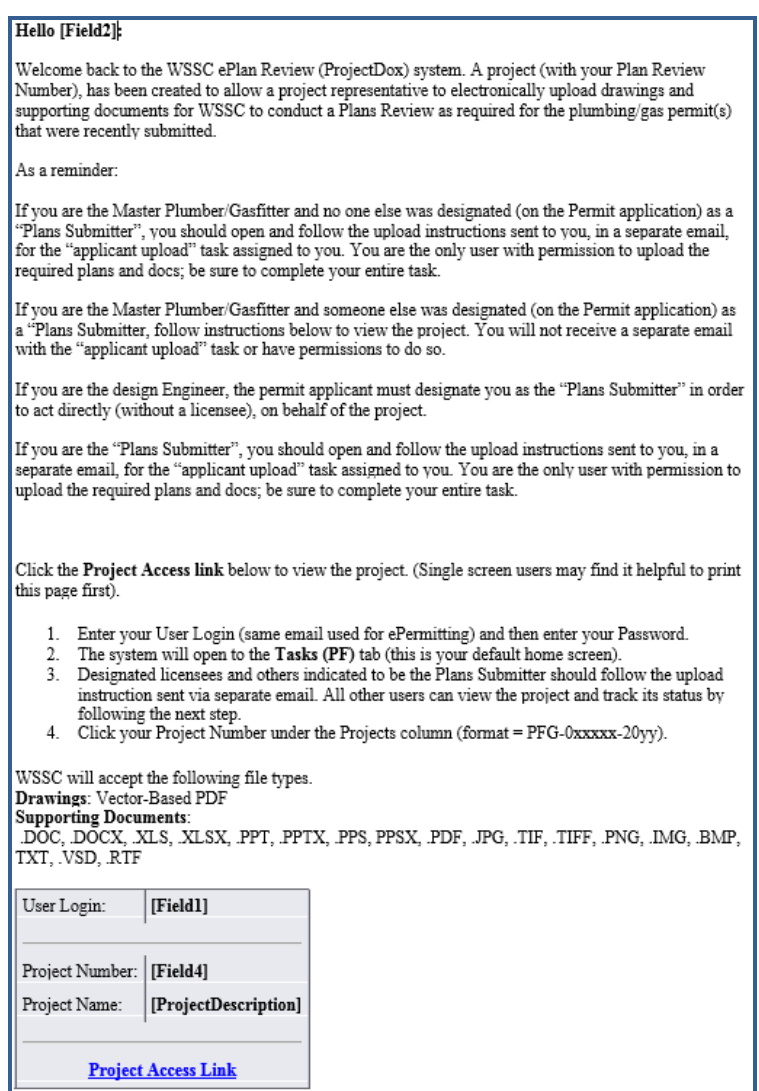

### <span id="page-7-0"></span>**Submittal Requirements**

The following items should be uploaded to ePlan Review, as applicable to your specific project, to ensure a thorough review. Additional items may be requested by the WSSC Plans Reviewer for clarity.

- Drawings Folder
	- o Floor plans, to scale
	- o Drain/waste/vent (DWV) riser diagrams
	- o Water riser diagrams
	- $\circ$  Gas riser diagrams and sizing parameters (gas type, pipe material, longest run, inlet pressure, pressure drop, total load)
	- o Equipment schedules
- Documents and Specs Folder
	- $\circ$  All other files that are required as part of the project submission but are not drawing files (product brochures, specifications, etc.)
	- o May be submitted as multiple page documents

The following procedures help maintain a consistent upload and review process:

# Important Notice: Use Brief and Sensible File Names for WSSC Plumbing/Gas ePlans Reviews (ProjectDox) **File Names Shall be Limited to 25 Characters**

[this includes spaces, but not the (.pdf) at the end]

#### **Examples:**

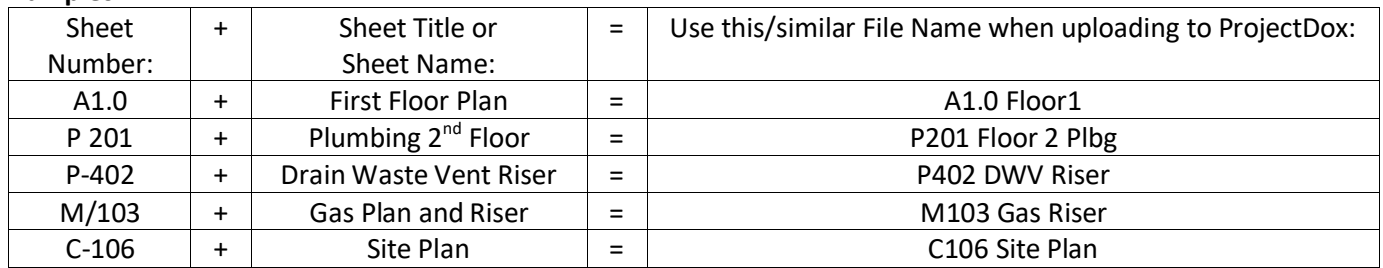

#### **Additional Instructions:**

- 1) Each sheet **shall have** its own file name; and **must** upload each sheet separately.
- 2) Eliminate dashes and other special characters, especially the use of the 'underscore.'
- 3) Reduce spaces where possible (but up to 2-3 may help visually).
- 4) File name **shall include** the main characters of the Sheet Number (as shown on the sheet); and Sheet Title/Sheet Name is welcome; yet, it is optional (if included, limit to two words). Overall File Name is limited to 25 characters.
- 5) For additional submittals, use the exact same file name. DO NOT add a "V.2" or "version 2" to file name; the ProjectDox system does that automatically.
- 6) **Never include** project name or project number in the file name.
- Each drawing shall be uploaded as a vector-based PDF file, if available
	- o Drawings created using AutoCAD software can make use of added functionality as vector-based PDF files (search, measure, higher resolution zoom, etc.)
	- o Drawings created using AutoCAD software should not be printed and scanned to PDF

### <span id="page-8-0"></span>**Applicant Upload Task**

To get started:

- 1. Login to ePlan Review using the account associated with your permit application by following the 'Project Access Link' in the '[Email Invitation](#page-4-0)' or visiting the website directly [\(https://planreview.wsscwater.com/ProjectDox/\)](https://planreview.wsscwater.com/ProjectDox/).
- 2. Click on the "Applicant Upload Task" link from your Tasks (PF) home screen.

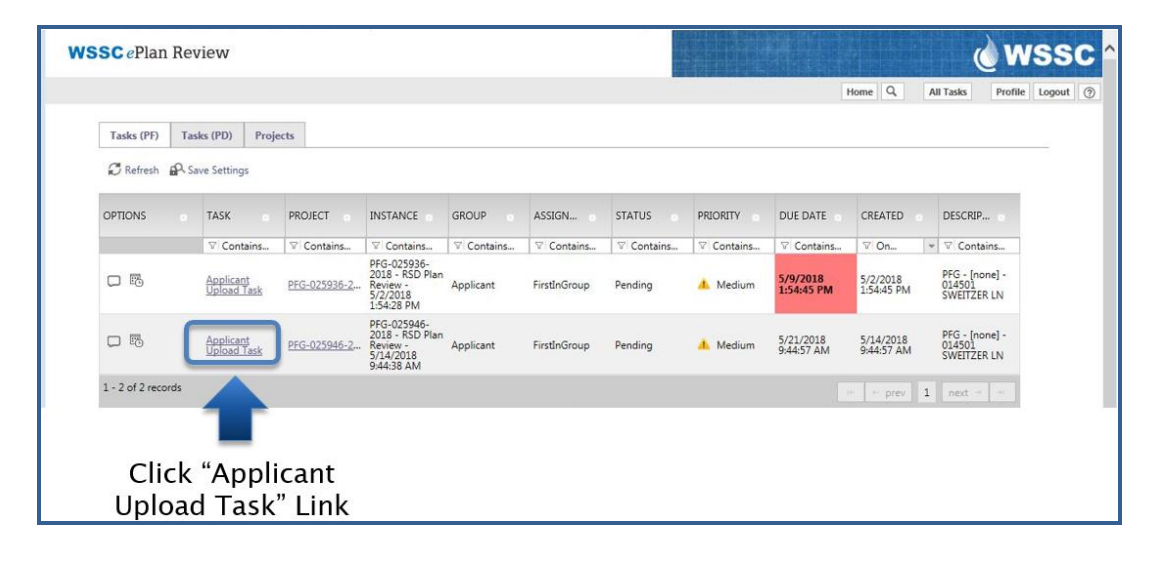

3. Click the "Drawings" folder within the 'Applicant Upload Task' screen to upload all required plans. All other files should be uploaded to the "Documents and Specs" folder following the same steps. Refer to the '[Submittal Requirements](#page-7-0)' for typical drawings and documents required for plans review.

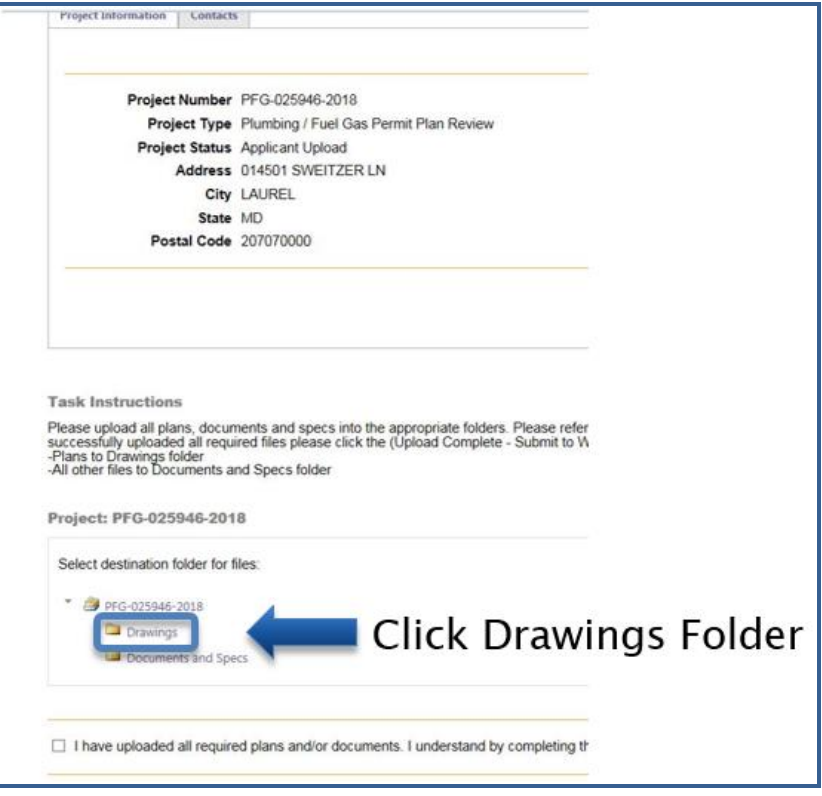

4. Click "Select Files to Upload".

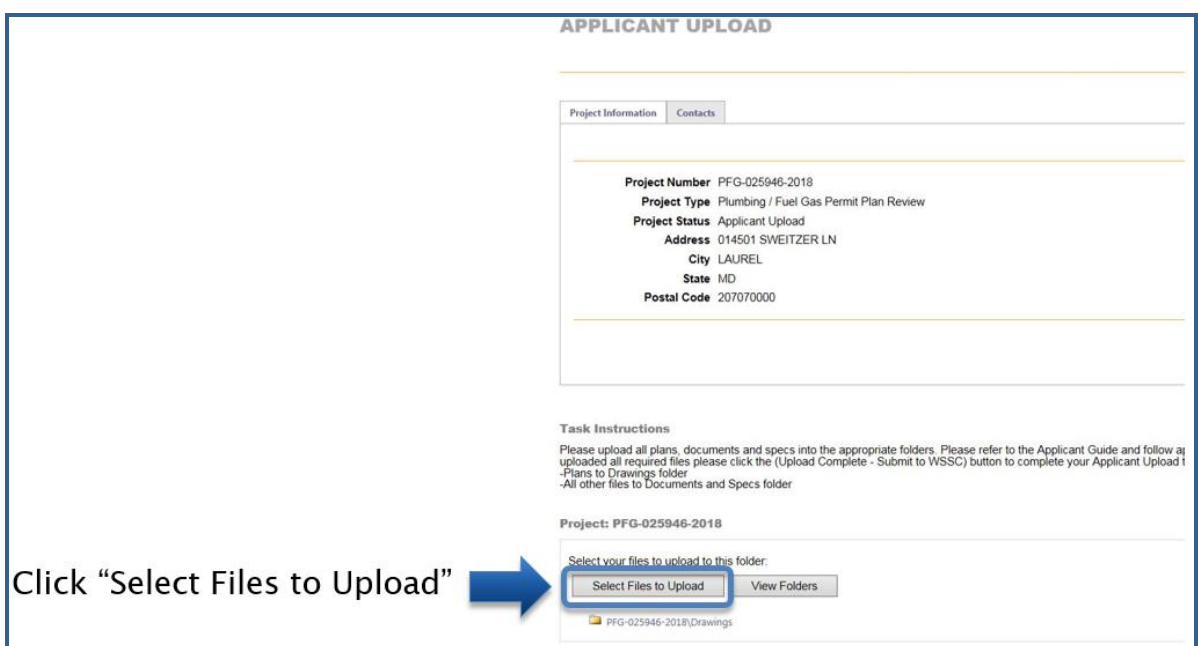

5. Upload all plans and documents by browsing to the files on your computer and selecting them or simply dragging and dropping the files directly from the folder into the area within ePlan Review.

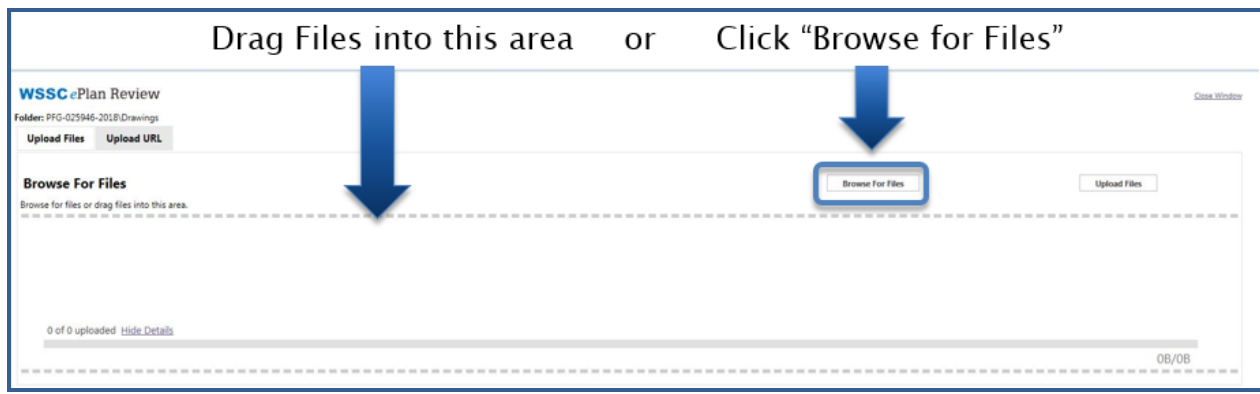

6. Now click the "Upload Files" button to place the files into the ePlan Review folder.

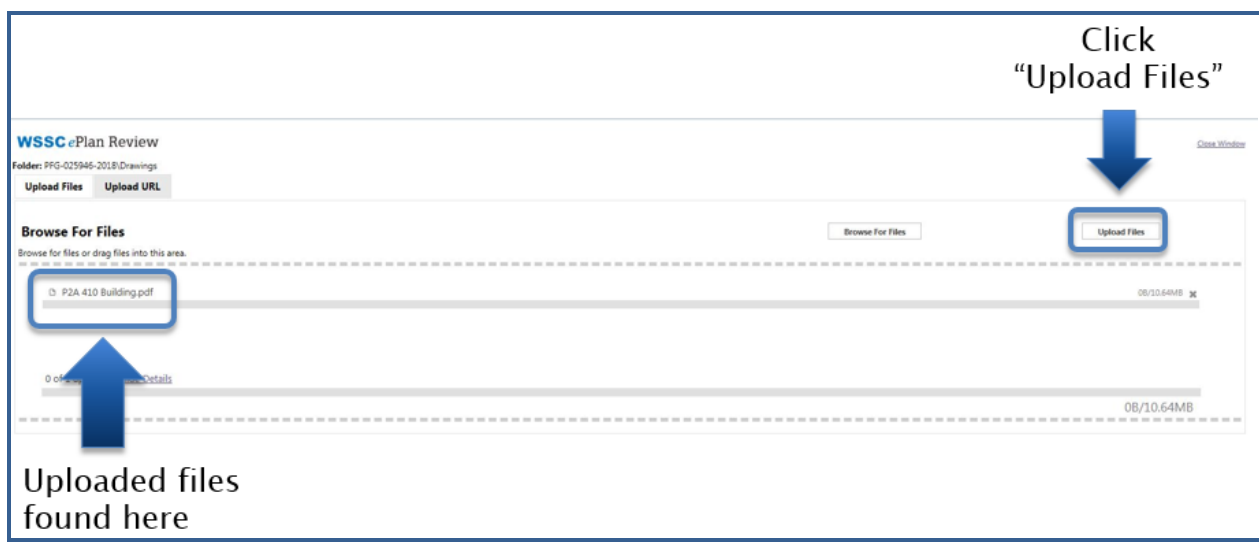

7. Close out of the file upload screen.

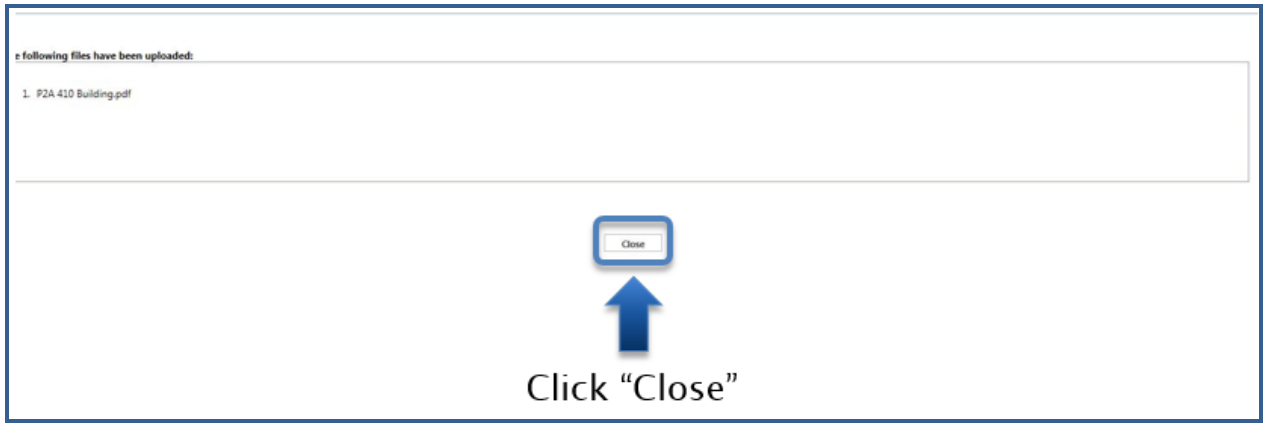

8. Verify all files uploaded into the appropriate folders.

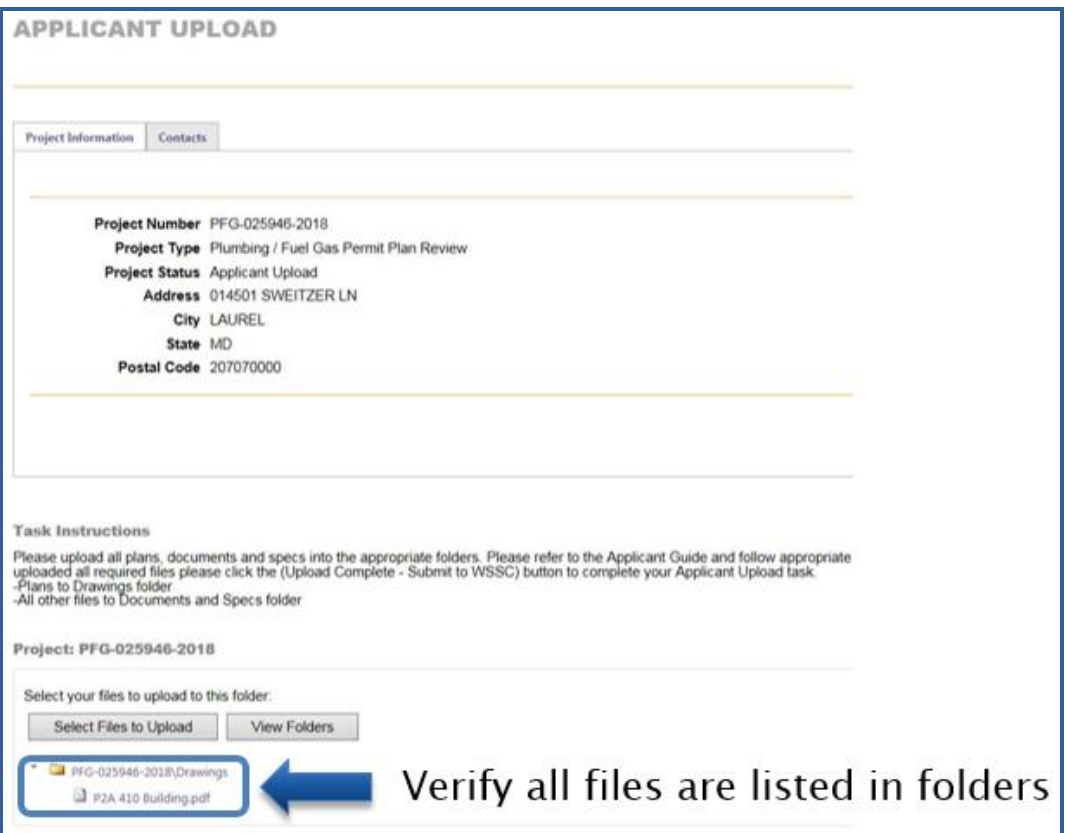

9. Check the box indicating you have uploaded all required plans and/or documents. Complete the 'Applicant Upload Task' by clicking "Upload Complete – Submit to WSSC".

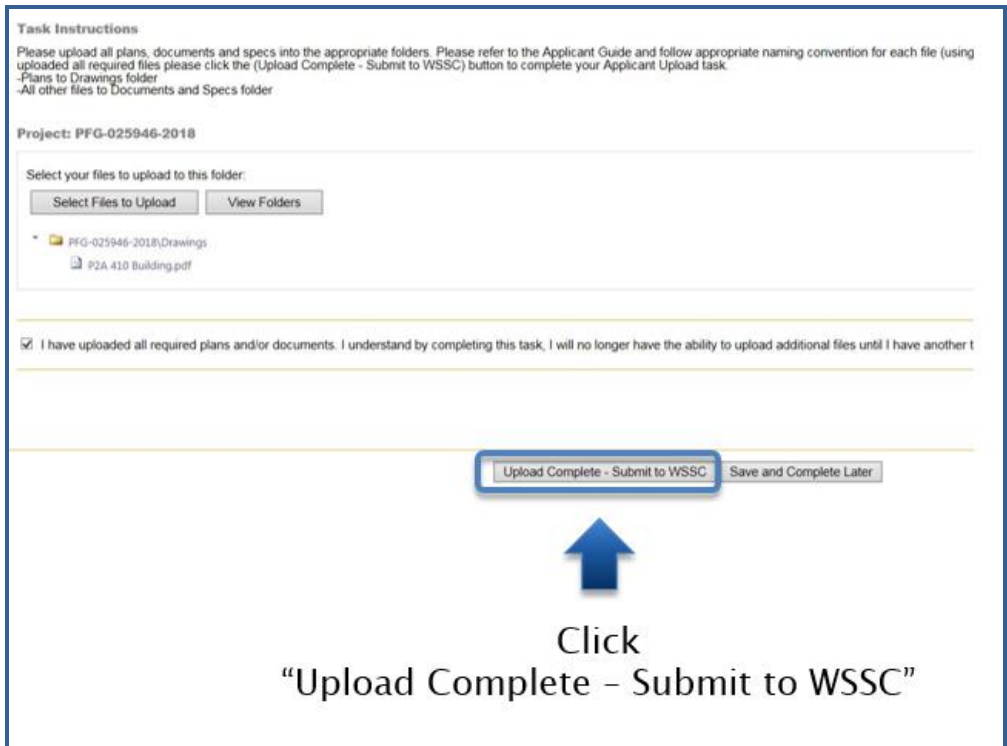

Your ePlan Review home screen tasks will no longer show the 'Applicant Upload' task that was just completed.

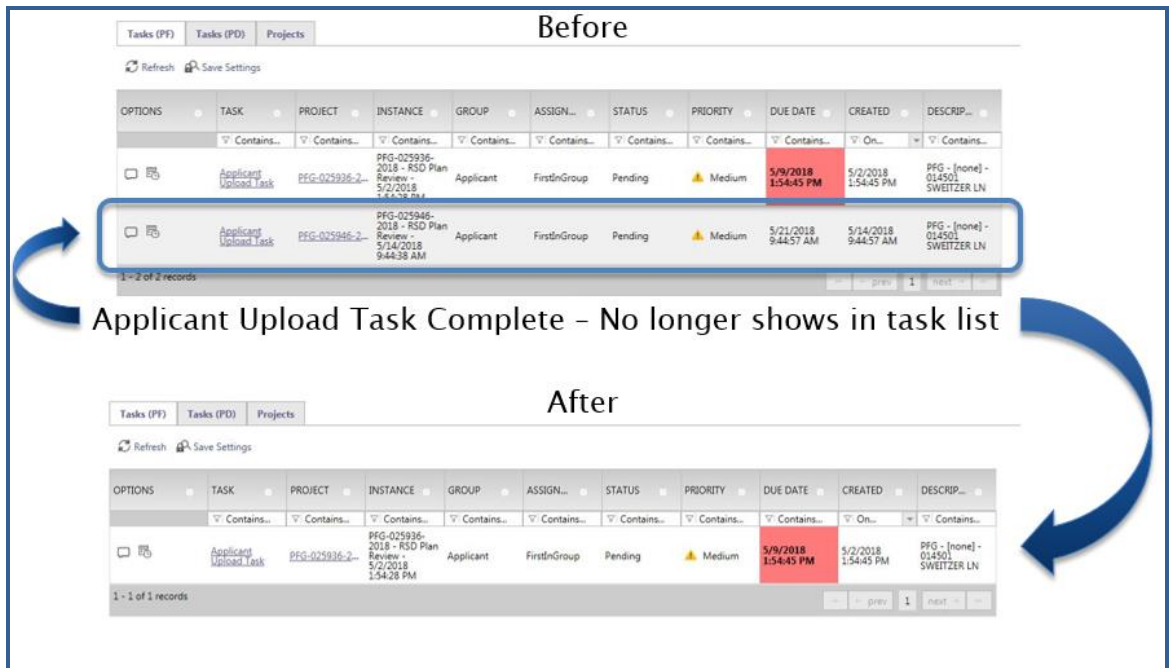

#### <span id="page-13-0"></span>**Viewing Project Status**

After completing an active task it will no longer show in the "Tasks (PF)" tab. Refer to the following steps to view the current project status and project folders.

1. To view any WSSC project associated with your account start by clicking on the "Projects" tab.

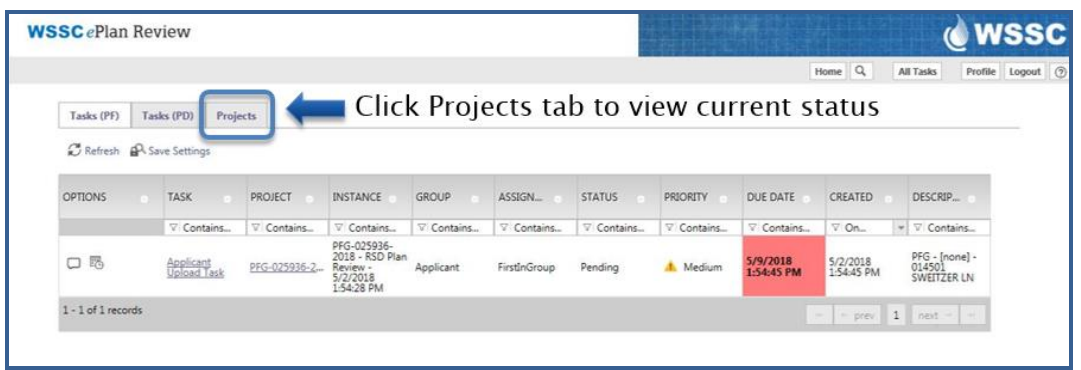

2. Search for the project by date, description (address/job name), or directly using the project number. The "Projects" tab defaults to viewing recent projects associated with your account.

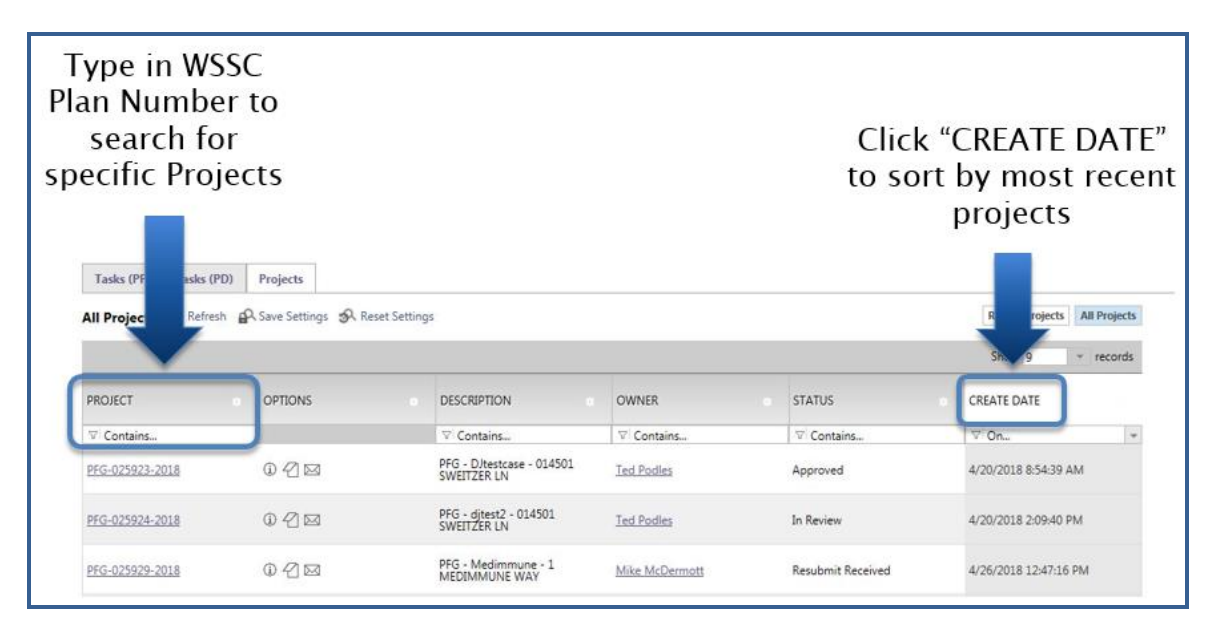

3. The project now displays the "Prescreen" status indicating the completion of the 'Applicant Upload Task'. If the project status does not indicate "Prescreen" then the task has not been completed.

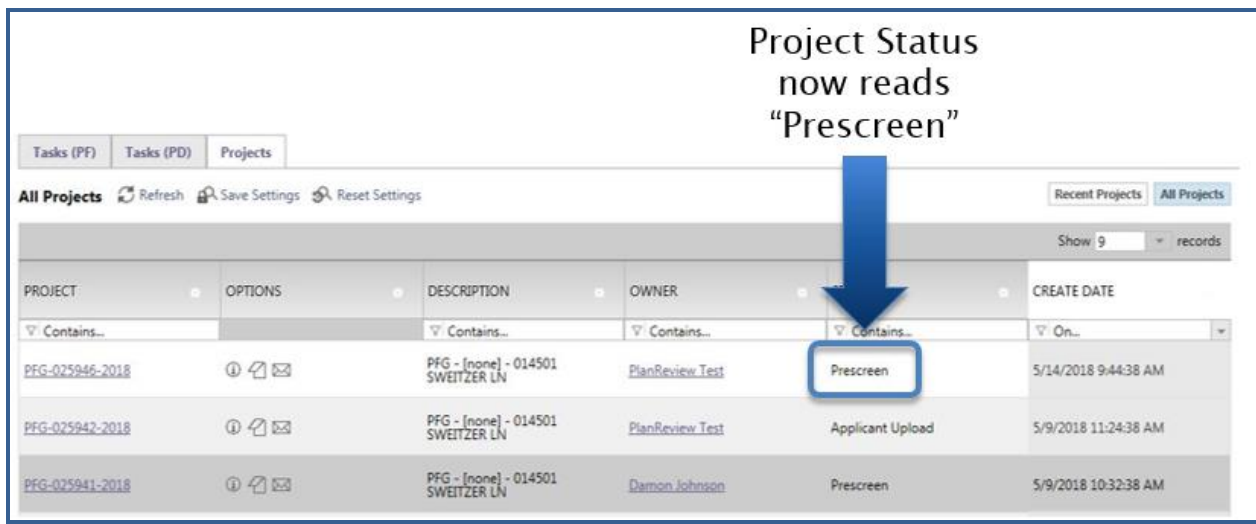

#### <span id="page-14-0"></span>**Prescreen Review**

Prescreening is a cursory review of your uploaded documents in preparation for a formal review. This will be performed by WSSC for all project submittals. Allow a minimum of three (3) working days after you have uploaded your documents and completed the '[Applicant Upload](#page-8-0) Task' for the 'Prescreen Review' to take place. If your submittal passes the 'Prescreen Review', it will immediately move into the '[Department Review](#page-21-0)' process and you will receive an email notification. If there are missing items from your submittal, you will receive a '[Prescreen Corrections Task Assignment Email](#page-15-0)' with instructions on the changes requested and how to submit.

The following items are common issues requiring 'Prescreen Corrections':

- Multiple drawings uploaded as single file
- Drawing file names too complex
- Drawing quality is lacking (e.g. poor resolution resulting from scanned document)
- Missing required documents refer to the '[Submittal Requirements](#page-7-0)' for a list of typical required files, WSSC Plans Reviewer will notify applicant what additional documents are required for their review

#### <span id="page-15-0"></span>**Prescreen Correction Task Assignment Email**

The email assignment includes 'Prescreen Corrections Task' instructions and a "Project Access Link" to the ePlan Review website. This email will be sent to the contact that will be interacting with ePlan Review (either the 'Principal Master' or the 'Plans Submitter').

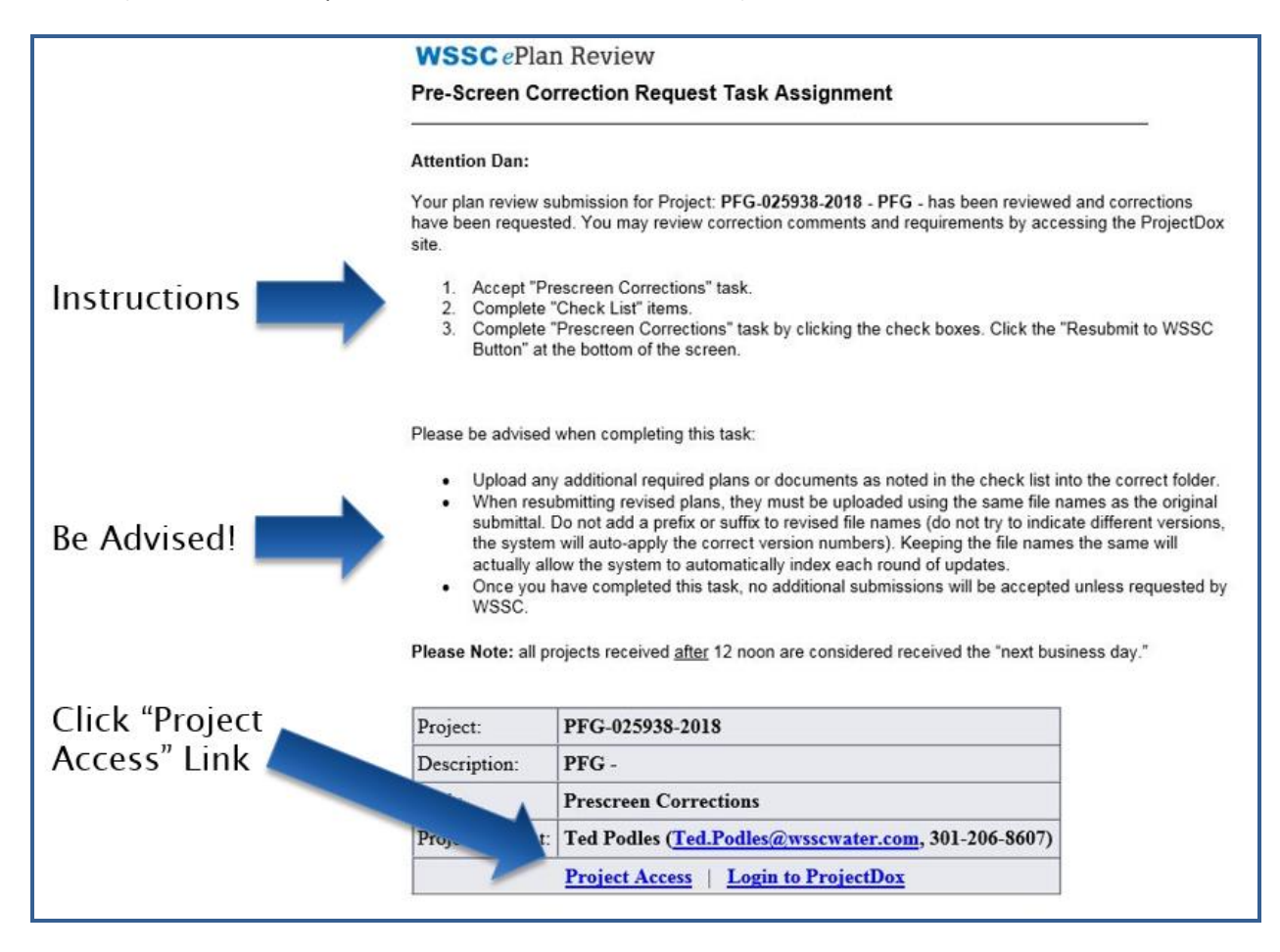

#### <span id="page-16-0"></span>**Prescreen Corrections Task**

To get started:

- 1. Login to ePlan Review using the account associated with your permit application by following the 'Project Access' link in the email invitation or visiting the website directly [\(https://planreview.wsscwater.com/ProjectDox/\)](https://planreview.wsscwater.com/ProjectDox/).
- 2. Click on the "Prescreen Corrections Task" link from your Tasks (PF) home screen.

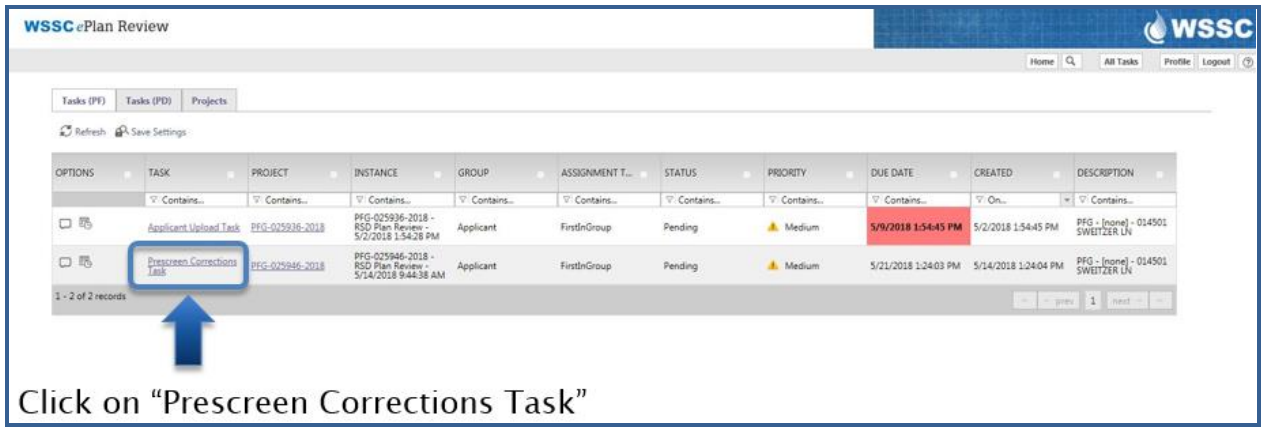

3. Click "View/Edit Checklist Items" to see the WSSC Plans Reviewer comments to be addressed.

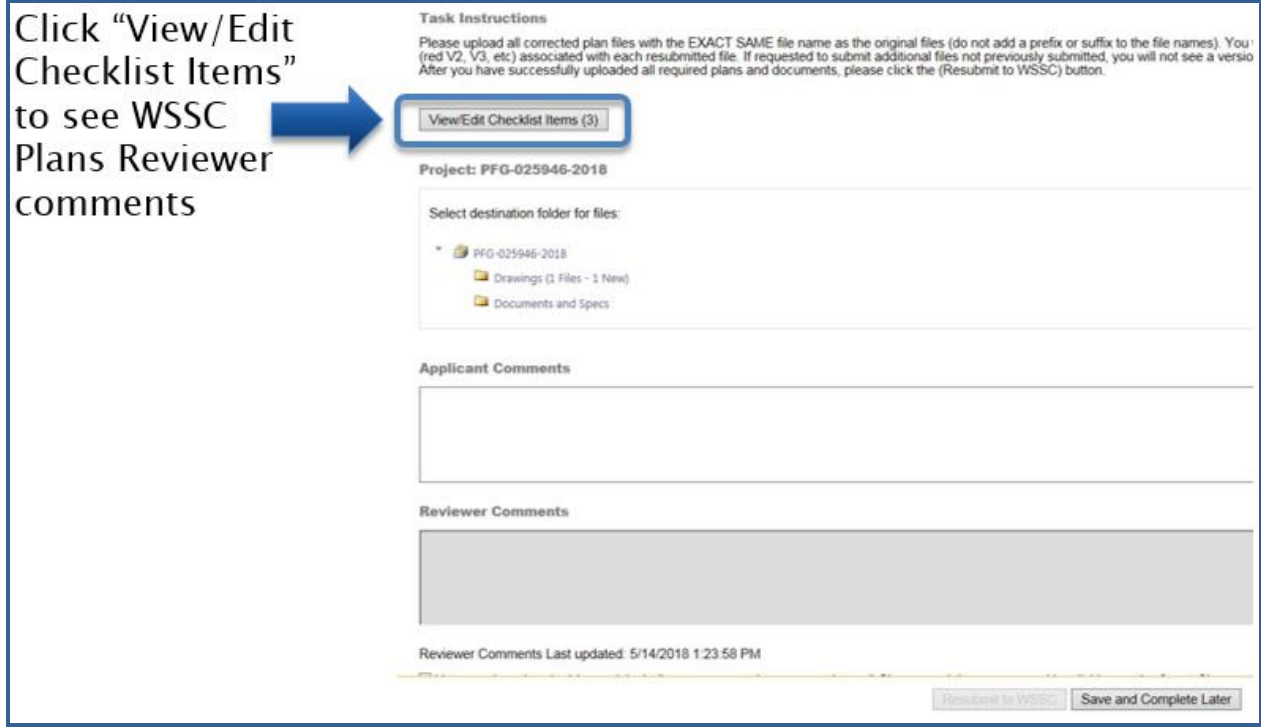

4. Revise your 'Applicant Upload' documents per the reviewer comments in the "Checklist Item Viewer".

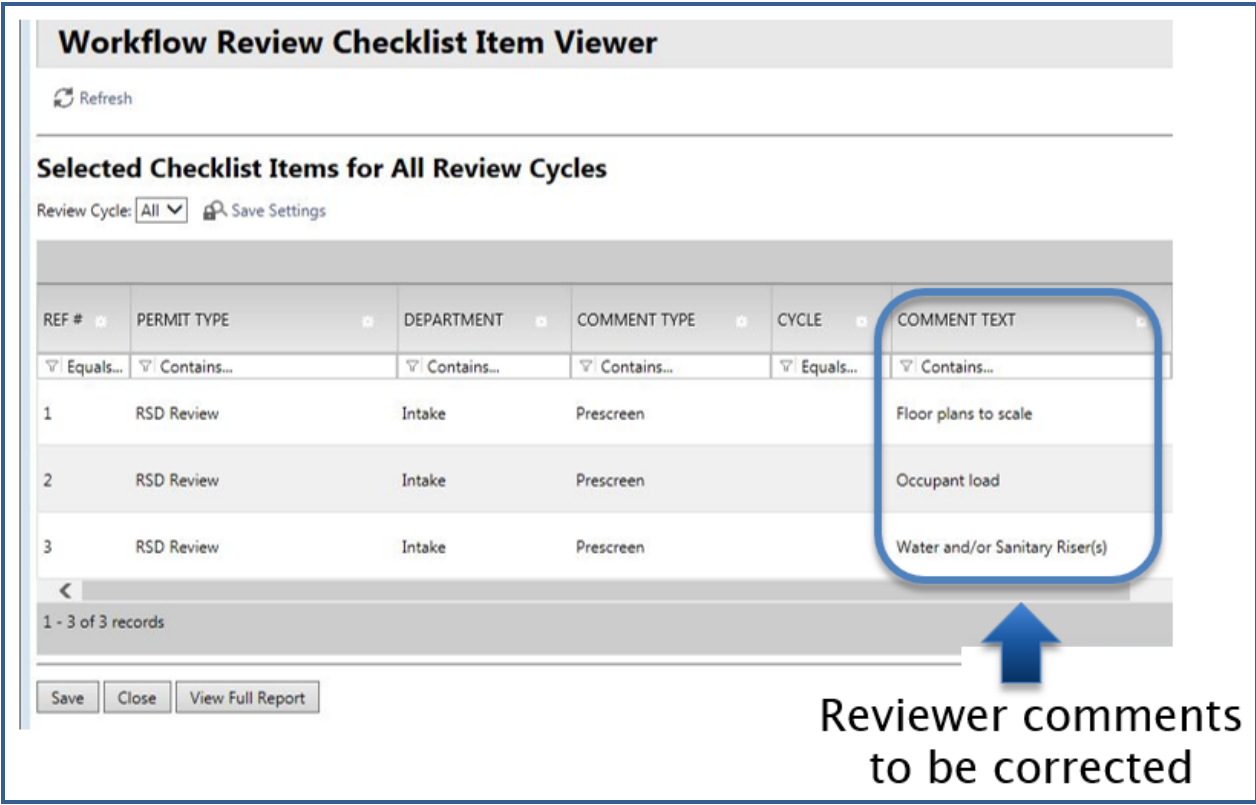

5. Navigate to the 'Drawings' or 'Documents and Specs' folders to update the files per the Prescreen Corrections. Start by clicking on the "Project" link on your Tasks (PF) home screen.

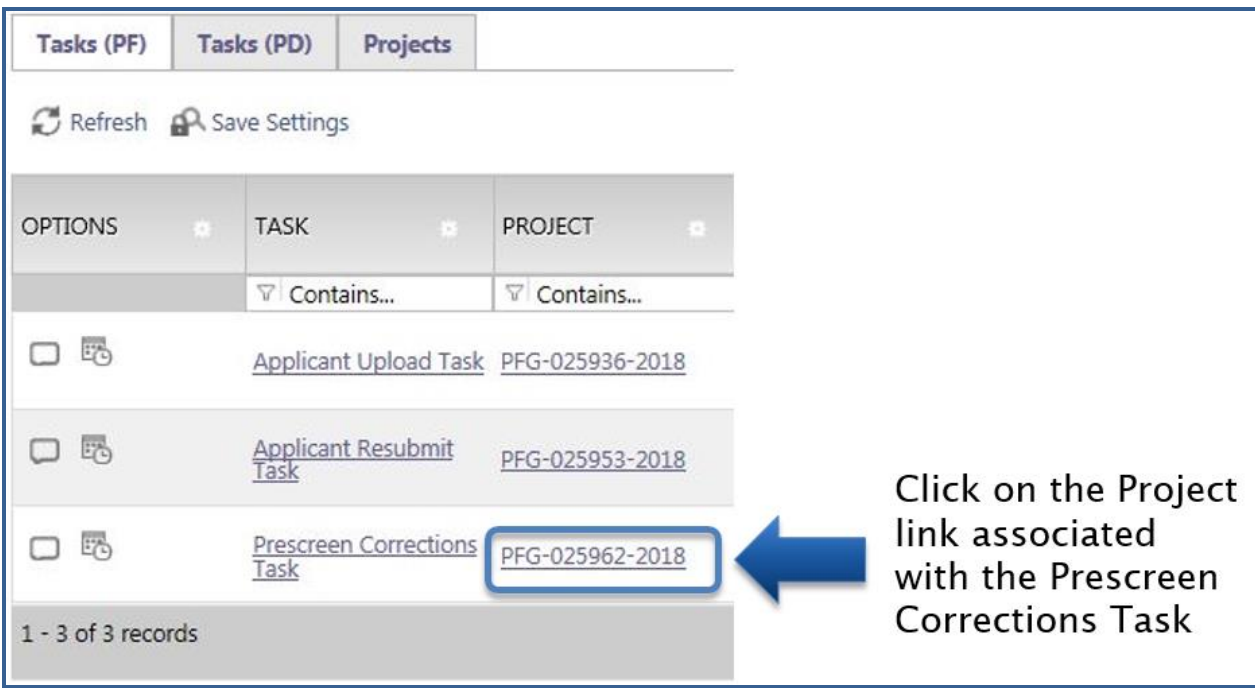

6. Click on the "Drawings" or "Documents and Specs" folder to upload any revised or additional files requested by the WSSC Plans Reviewer.

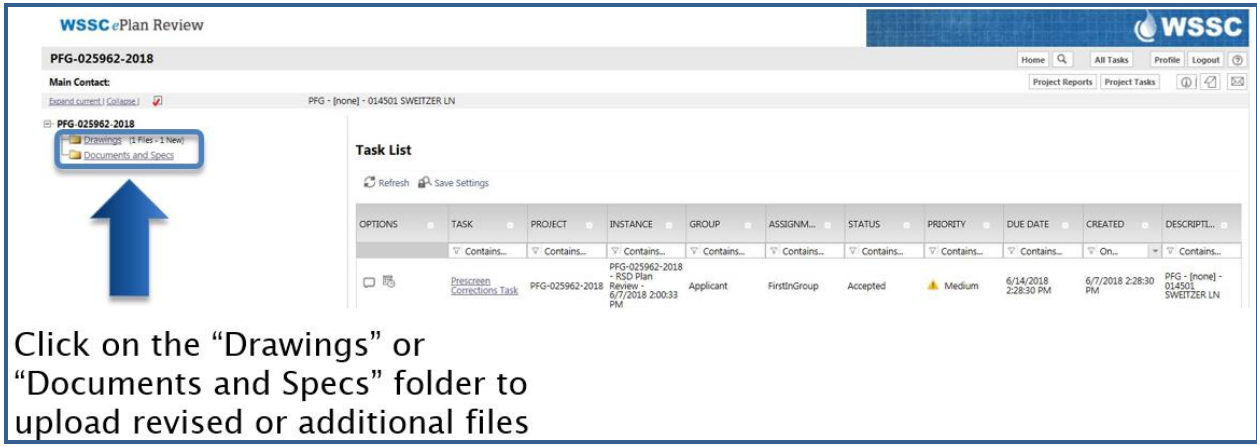

7. Click "Upload Files" to access files on your personal computer storage. Verify all revised drawings and documents use the **EXACT SAME** file name from your initial 'Applicant Upload'. Using the exact same file name will ensure that your revised drawings utilize the 'version' function within ePlan Review allowing for easy comparison to the previous submittals, while also reducing clutter in your project folders.

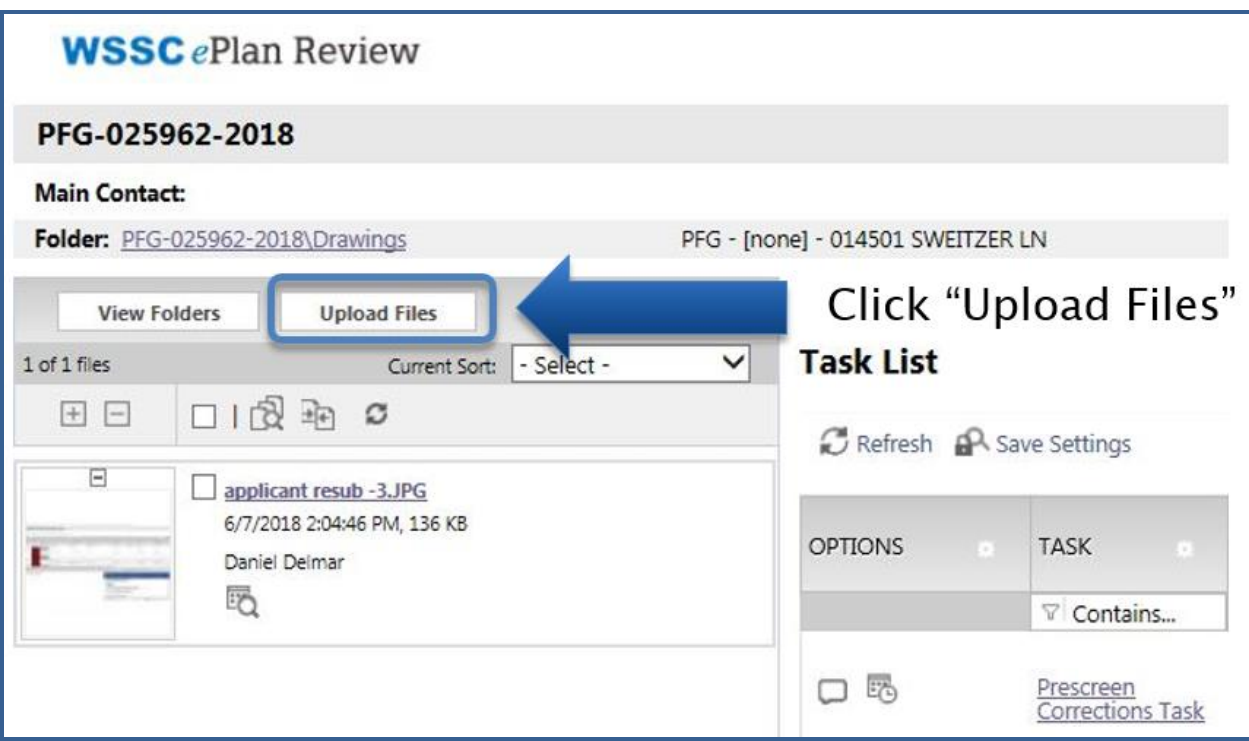

8. Upload all requested plans and documents by browsing to the files on your computer and selecting them or simply dragging and dropping the files directly from the folder into the area within ePlan Review.

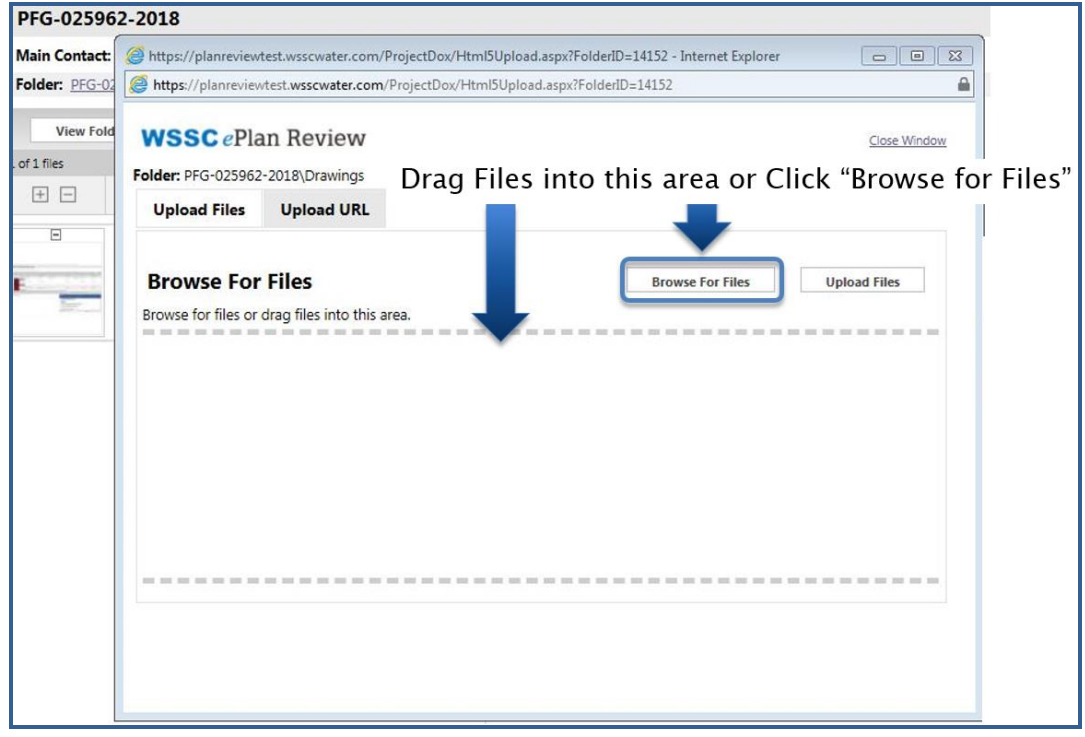

9. Now that the requested drawings and documents have been uploaded to ePlan Review, click on the active 'Prescreen Corrections Task' from your project "Task List" or your Tasks (PF) home screen.

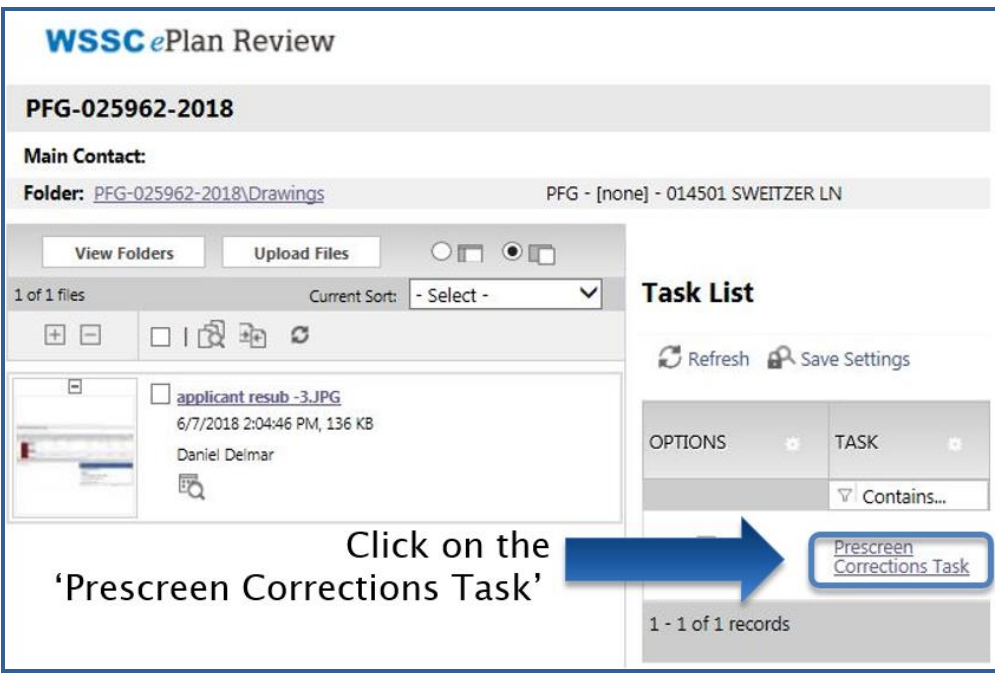

10. Check boxes confirming that all 'Prescreen Corrections Task' comments from the WSSC Plans Reviewer have been addressed and the revised documents have been uploaded. Click "Resubmit to WSSC" to complete the 'Prescreen Corrections Task'.

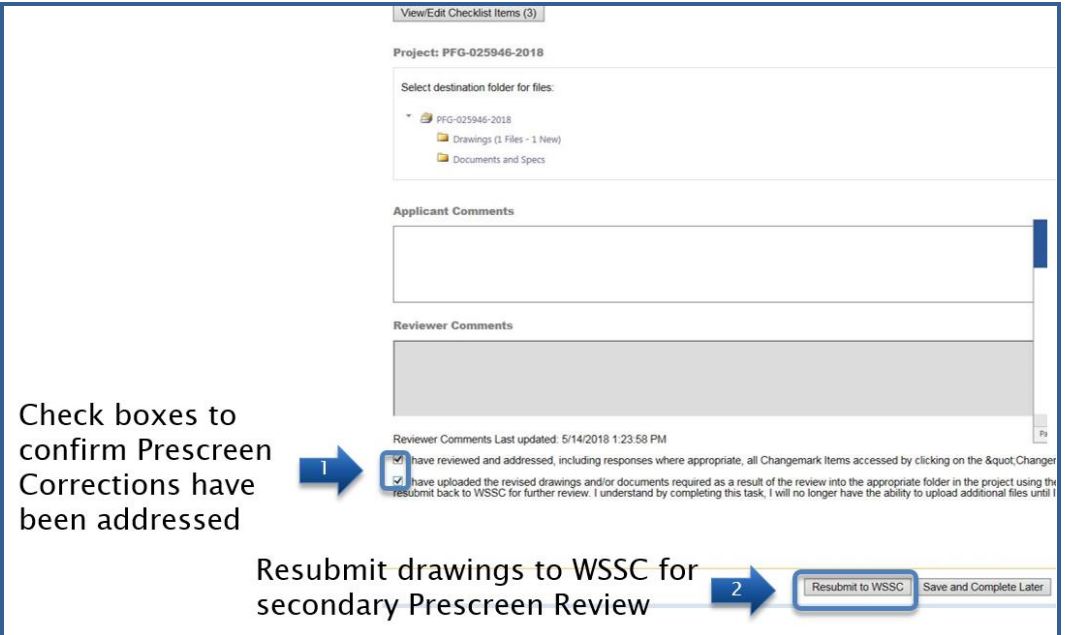

11. The WSSC Plans Reviewer will now perform a subsequent 'Prescreen Review' to verify all their comments have been addressed. If your submittal passes the secondary 'Prescreen Review', it will immediately move into the '[Department Review](#page-21-0)' process. You will receive a notification email when the project has moved into the '[Department Review](#page-21-0)' process.

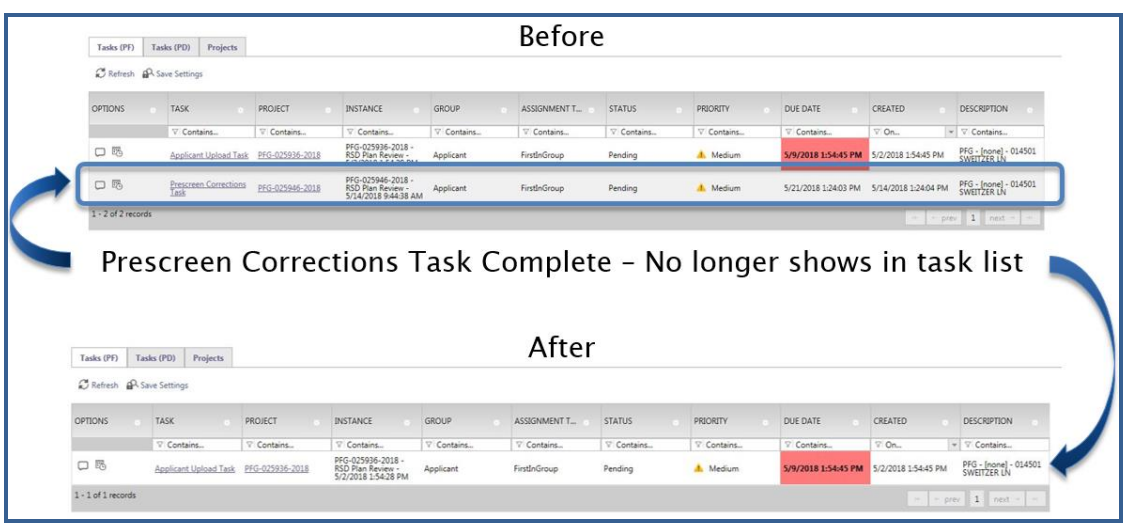

Refer to the procedures outlined in '[Viewing Project Status](#page-13-0)' to access any current project status and project folders.

### <span id="page-21-0"></span>**Department Review**

Following the cursory 'Prescreen Review' approval, the WSSC Plans Reviewer will begin the 'Department Review'. This phase of the review process consists of but is not limited to; reviewing the plans for compliance with latest version of the International Plumbing Code/International Fuel Gas Code/WSSC Plumbing and Fuel Gas Code, verifying coordination with approved site plans, and verifying constructability and maintenance concerns. Should the drawings and documents submitted require revisions, the WSSC Plans Reviewer will disapprove the 'Department Review' initiating the 'Applicant Resubmit Task' for completion by the applicant. Allow a minimum of fifteen (15) working days after you have uploaded your documents and completed the '[Applicant Upload Task](#page-8-0)' for the first 'Department Review' to take place.

#### <span id="page-21-1"></span>**Applicant Resubmit Task Assignment Email**

The email assignment includes 'Applicant Resubmit Task' instructions and a "Project Access Link" to the ePlan Review website. This email will be sent to the contact that will be interacting with ePlan Review (either the 'Principal Master' or the 'Plans Submitter').

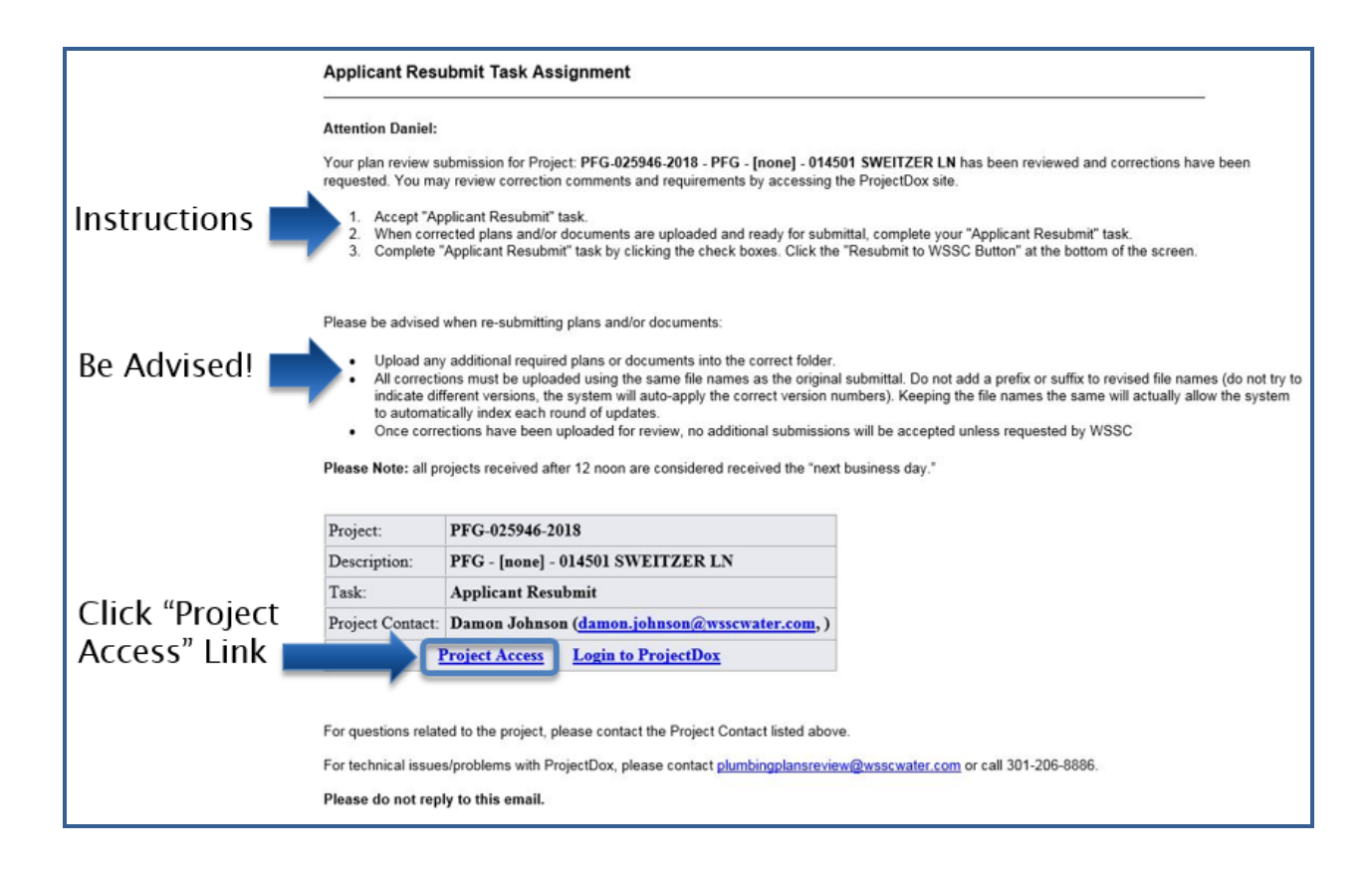

#### <span id="page-22-0"></span>**Applicant Resubmit Task**

To get started:

- 1. Login to ePlan Review using the account associated with your permit application by following the 'Project Access' link in the email invitation or visiting the website directly [\(https://planreview.wsscwater.com/ProjectDox/\)](https://planreview.wsscwater.com/ProjectDox/).
- 2. Click on the "Applicant Resubmit Task" link from your Tasks (PF) home screen.

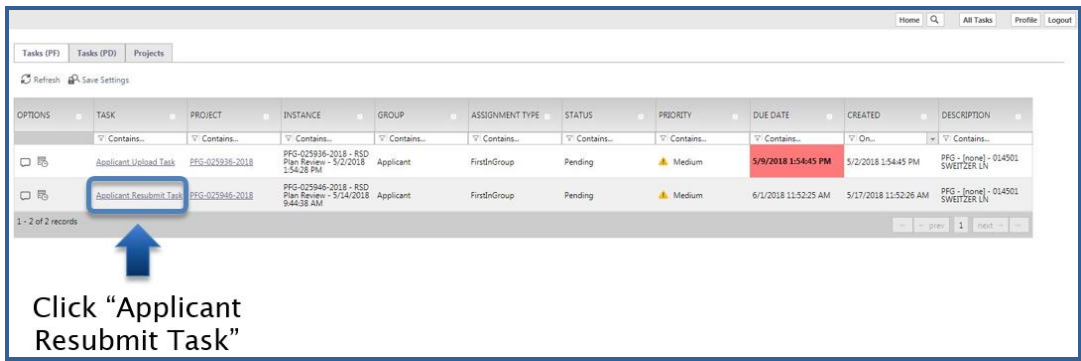

3. Click the "View/Edit Changemark Items" button to reference the WSSC Plans Reviewer's markups and comments.

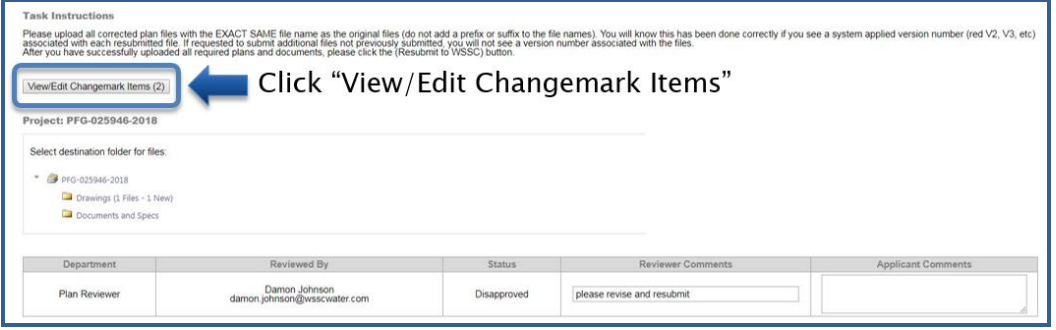

4. From the "Workflow Review Changemark Viewer", click on each drawing to view the WSSC Plans Reviewer's comments. Revise your drawings and documents accordingly and provide your response to the changemarks in the "Applicant Response" field. Save your responses and close the "Workflow Review Changemark Viewer".

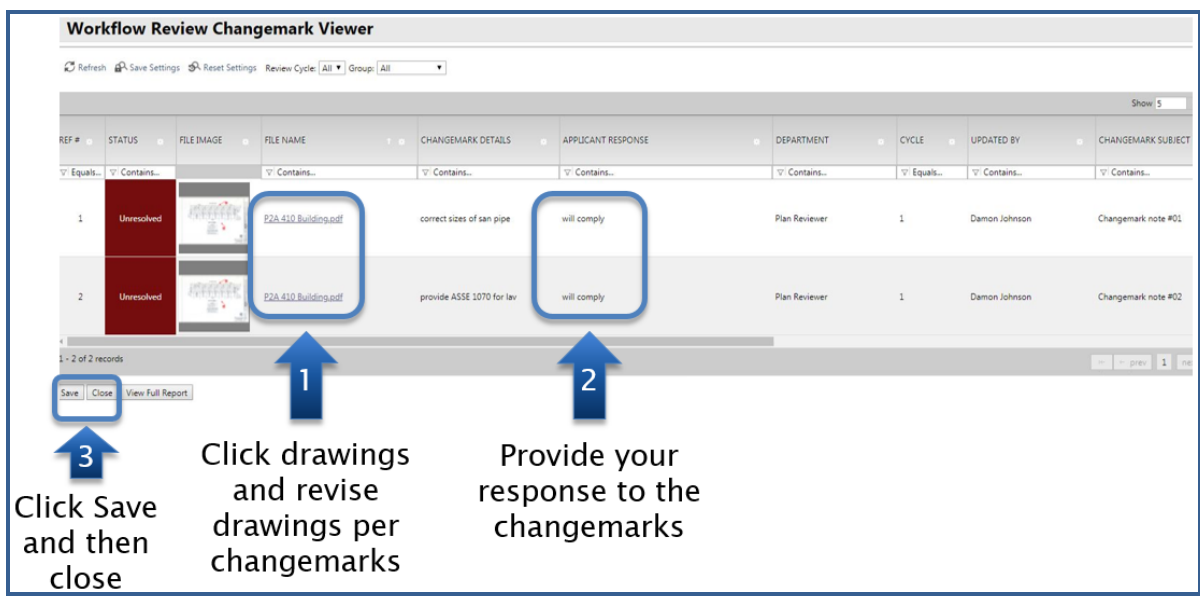

5. Upload any revised files using the **EXACT SAME** file name as the original file in the same folder location. Check the boxes on the task instructions screen verifying all WSSC Plans Reviewer changemarks have been reviewed and addressed, complete with the appropriate responses. Finally, click the "Resubmit to WSSC" button to complete the task.

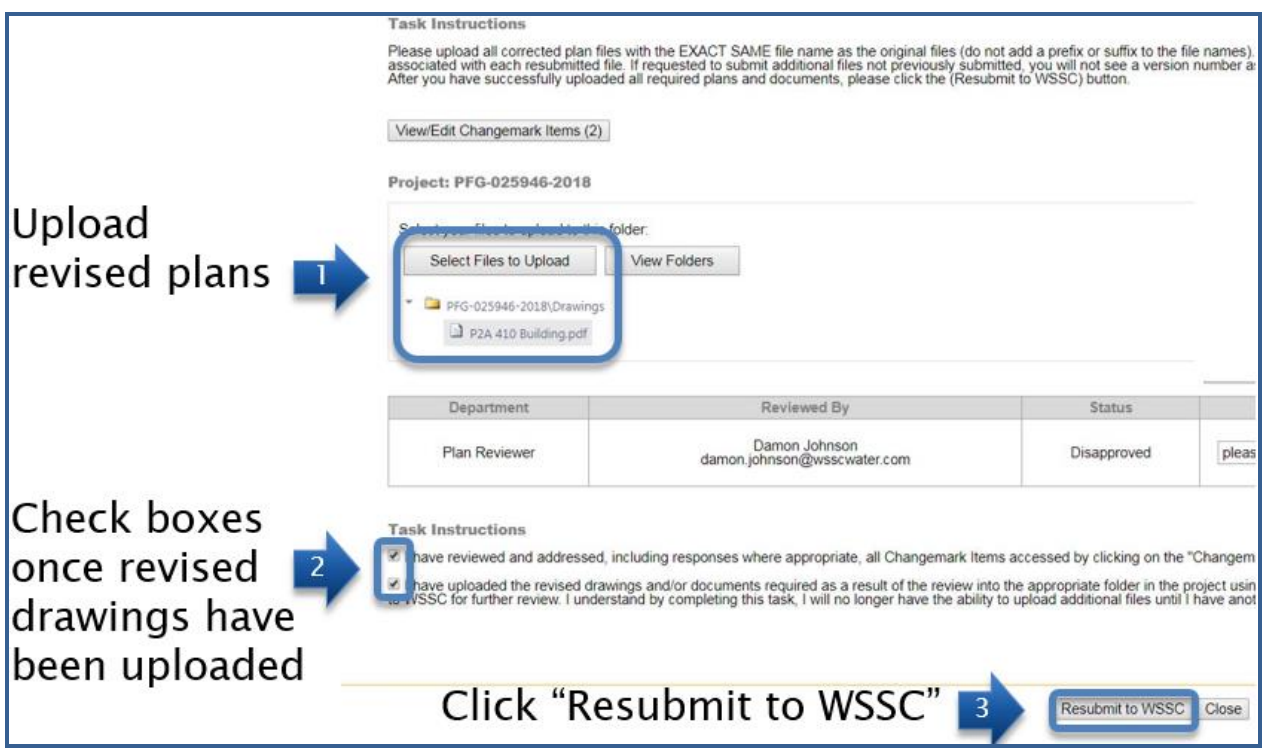

Your ePlan Review home screen tasks will no longer show the 'Applicant Resubmit Task' that was just completed.

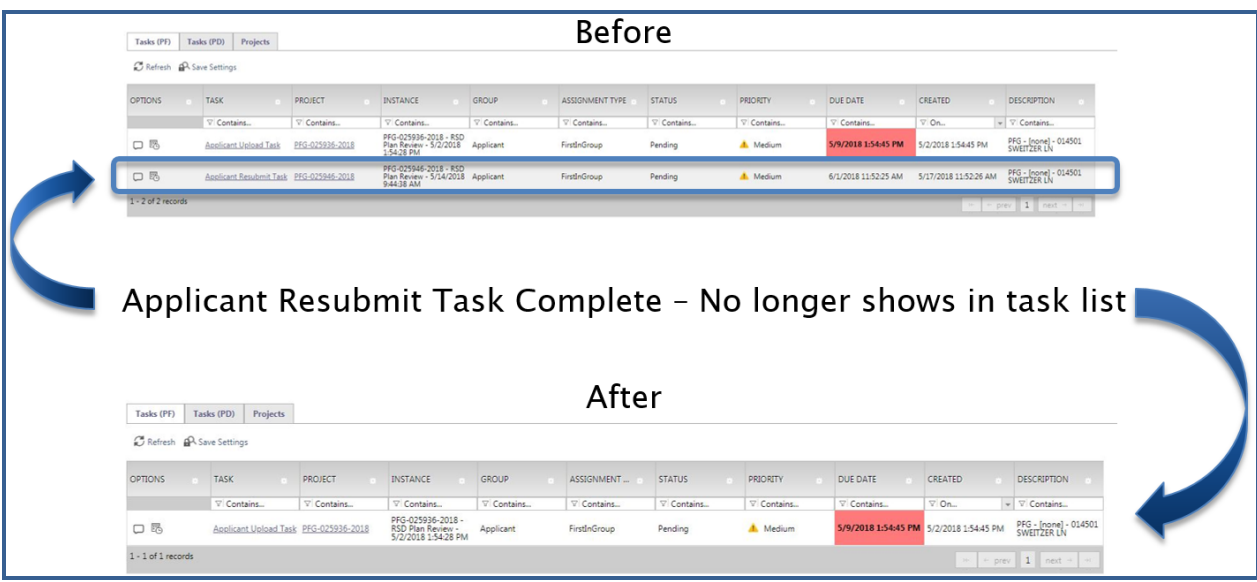

#### <span id="page-25-0"></span>**Viewing Project Status**

After completing an active task it will no longer show in the "Tasks (PF)" tab. Refer to the following steps to view the current project status and project folders.

1. To view the project start by clicking on the 'Projects' tab.

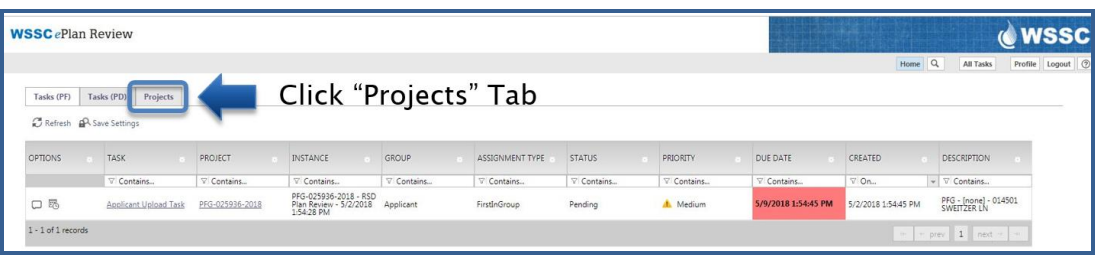

2. Search for the project by date or directly using the project number. The project now displays the 'Resubmit Received' status indicating the completion of the 'Applicant Resubmit Task'.

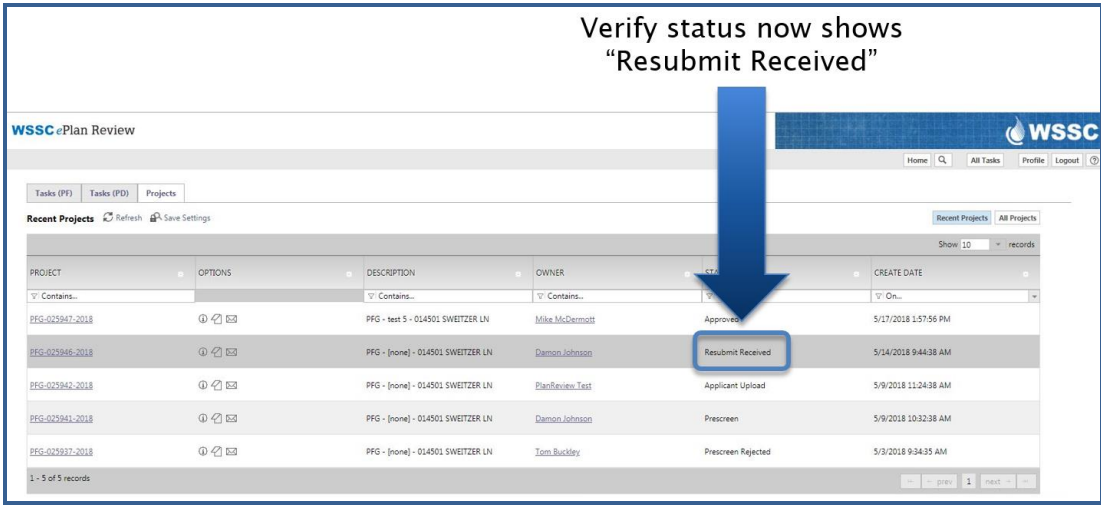

Now that your resubmit has been received, a WSSC Plans Reviewer will review the revised drawings and documents to verify that all comments have been addressed correctly. Should additional revisions be required, another 'Applicant Resubmit Task' will be assigned to the applicant. If the revisions are deemed acceptable responses to the changemarks, the plans are approved and an email notification is sent. The project status now shows 'Approved' indicating the plans are ready to be provided for inspections.

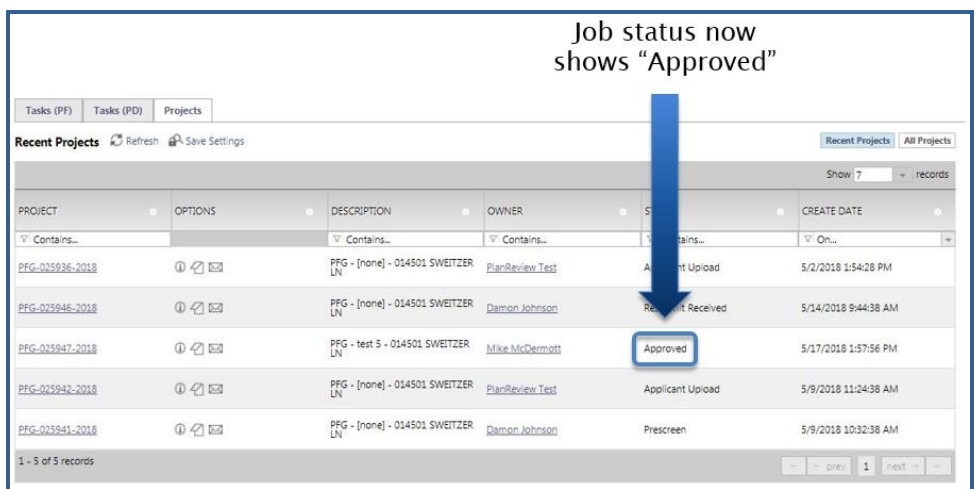

### <span id="page-26-0"></span>**Approval**

You will receive an email notification stating that your WSSC project plans have been approved. A "Project Access" link will be provided in the email. Follow this link and sign in to your ePlan Review account associated with the project.

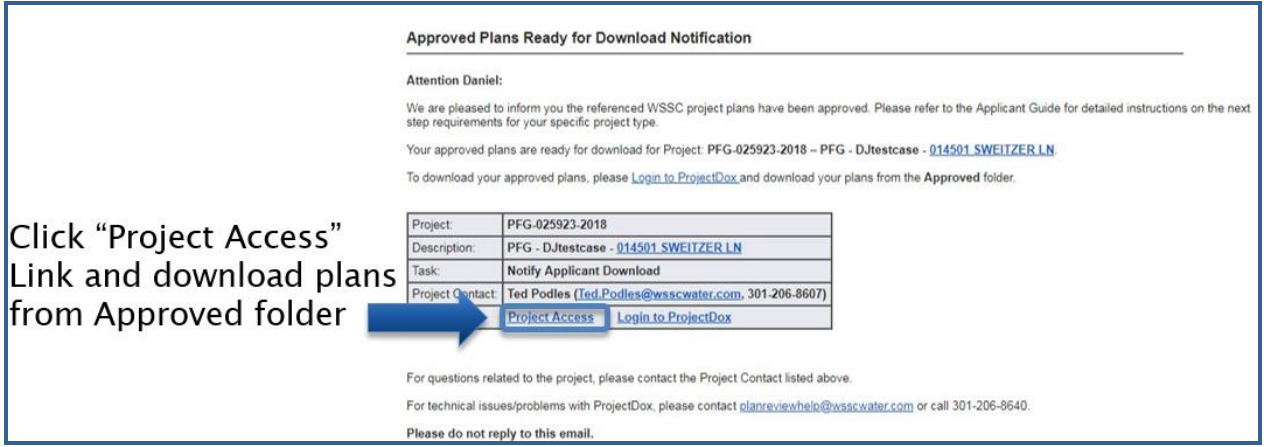

1. Navigate to the "Projects" tab to search for your approved project. Click on the associated Project link to view the "Approved" folder.

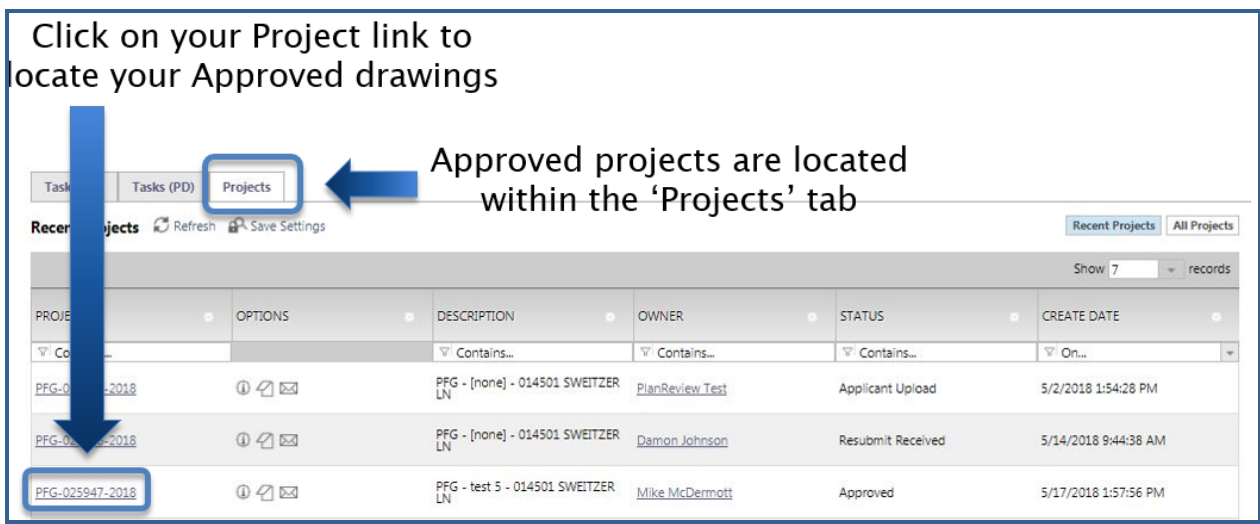

2. Click on the "Approved" folder to view drawings and documents containing the WSSC Plans Review stamp of approval.

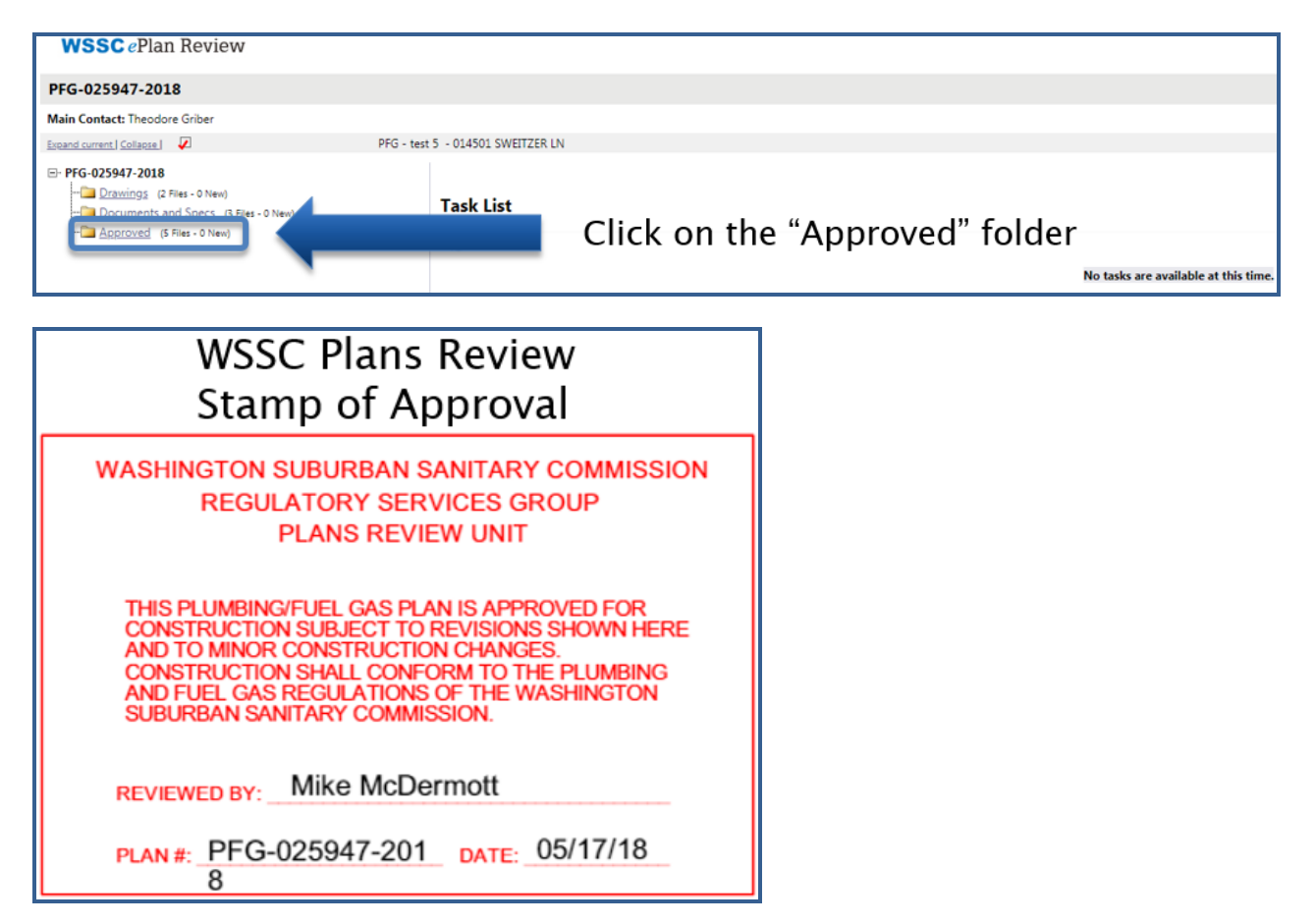

3. Toggle on all checkboxes to select all of the approved files and download all checked files.

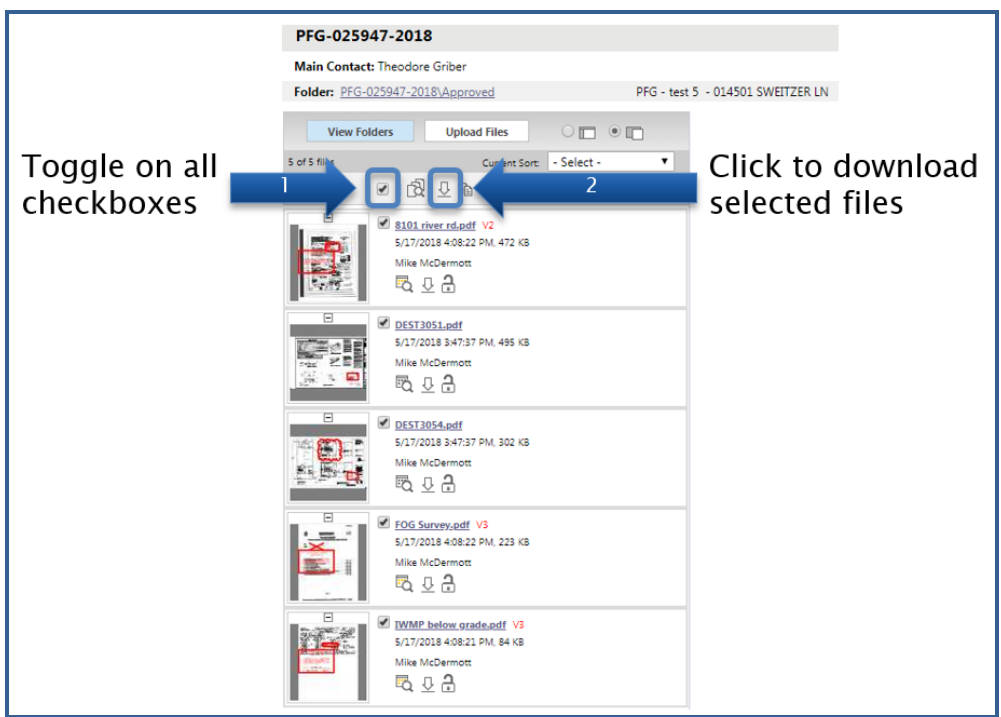

4. Continue with downloading all the checked files by clicking "OK" from the prompt.

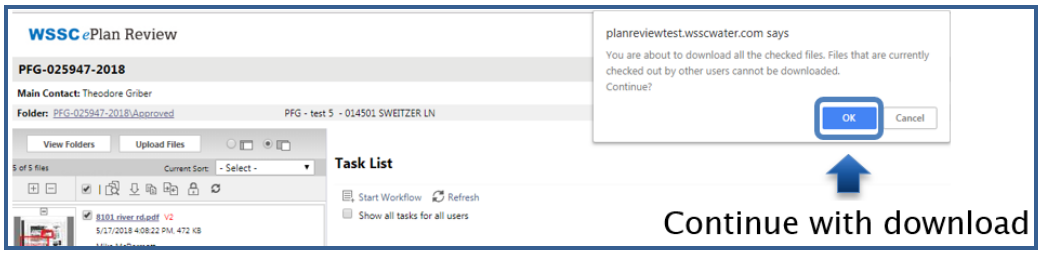

5. Download the Zip File containing all of the approved files checked in the previous step. The approved PDF files will now be accessible from your personal computer storage within the downloaded Zip folder.

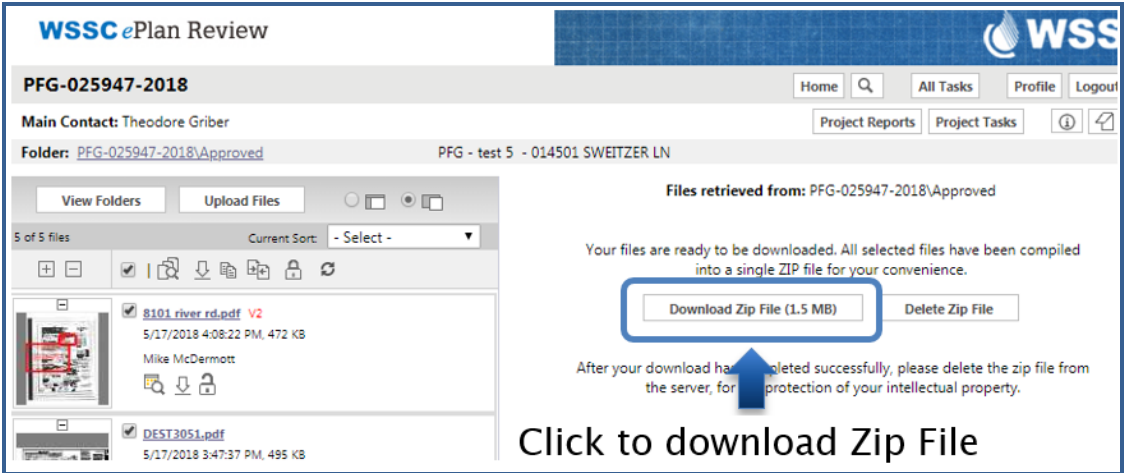

6. Upon plans review approval, a WSSC Master licensee or a WSSC Journeyman licensee shall be present at the inspection site to provide the WSSC inspector with a printed set of approved plans including modifications. The Master or Journeyman licensee shall be appropriately licensed for the scope of work being inspected, either plumbing, gasfitting, or both.

#### <span id="page-29-0"></span>**Printing Drawings with Changemarks**

To get started:

1. Navigate to your project and open the folder containing the files with changemarks that you want to print.

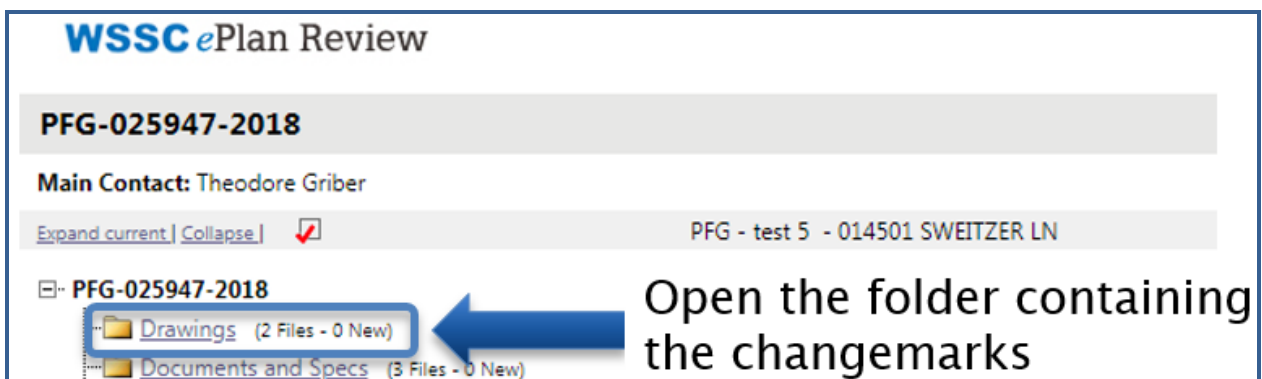

2. Click on the markup icon to view the drawing containing the WSSC Plans Reviewer changemarks.

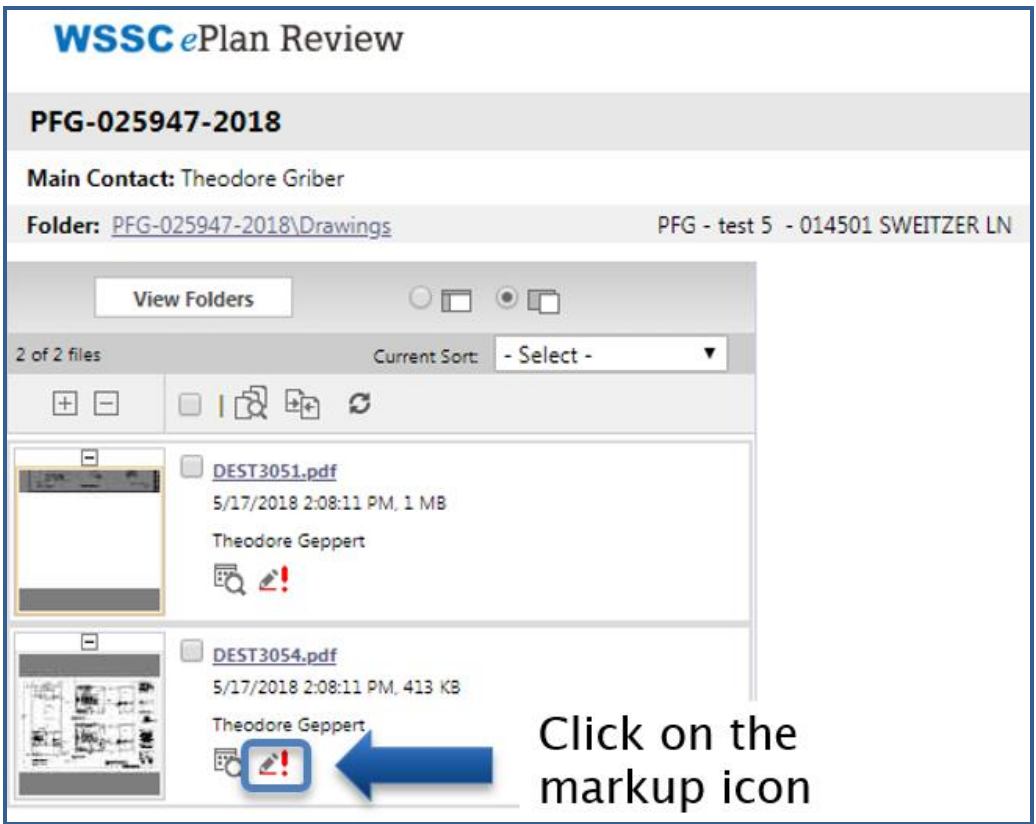

3. Check the "View" checkbox and click the "View/Edit" button within the popup window.

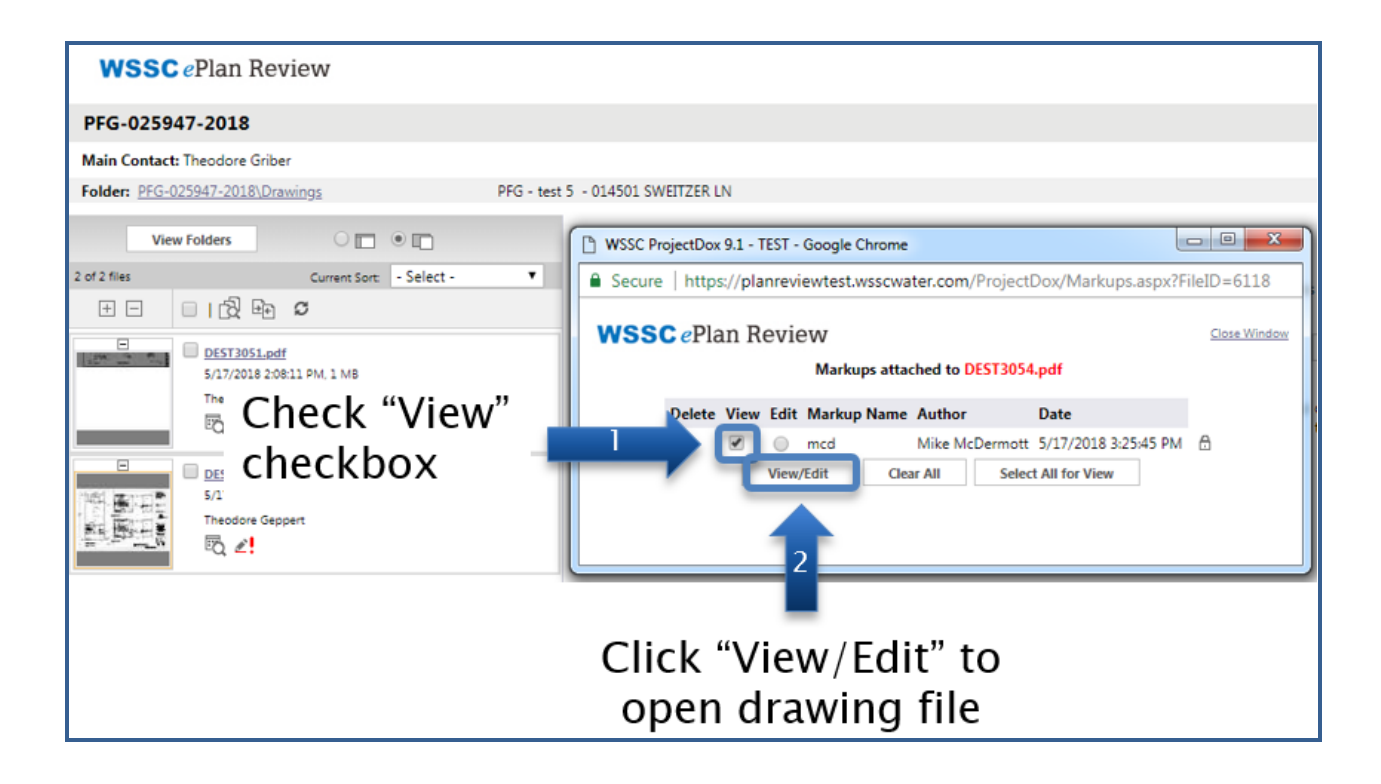

4. Click "Publish" to PDF.

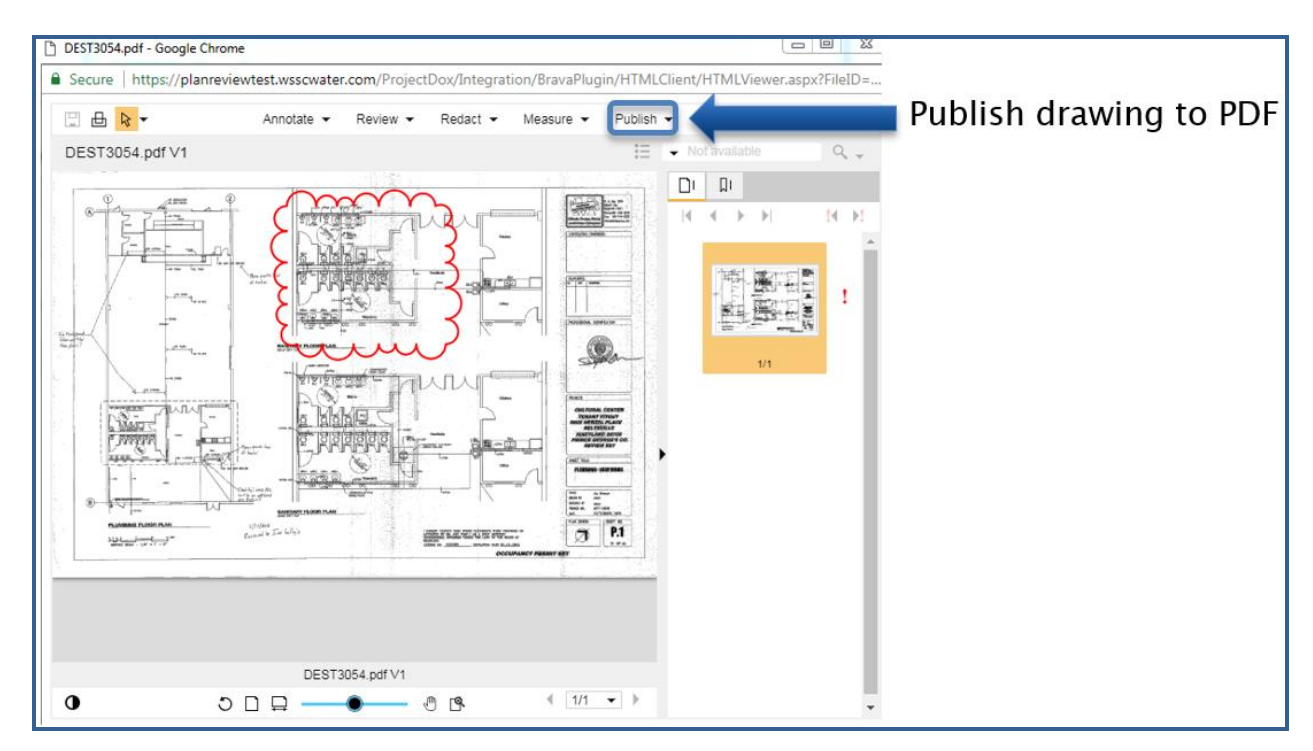

5. Select the 'Burn-in current markups' option when printing PDF files marked up for revisions. Click "Publish"

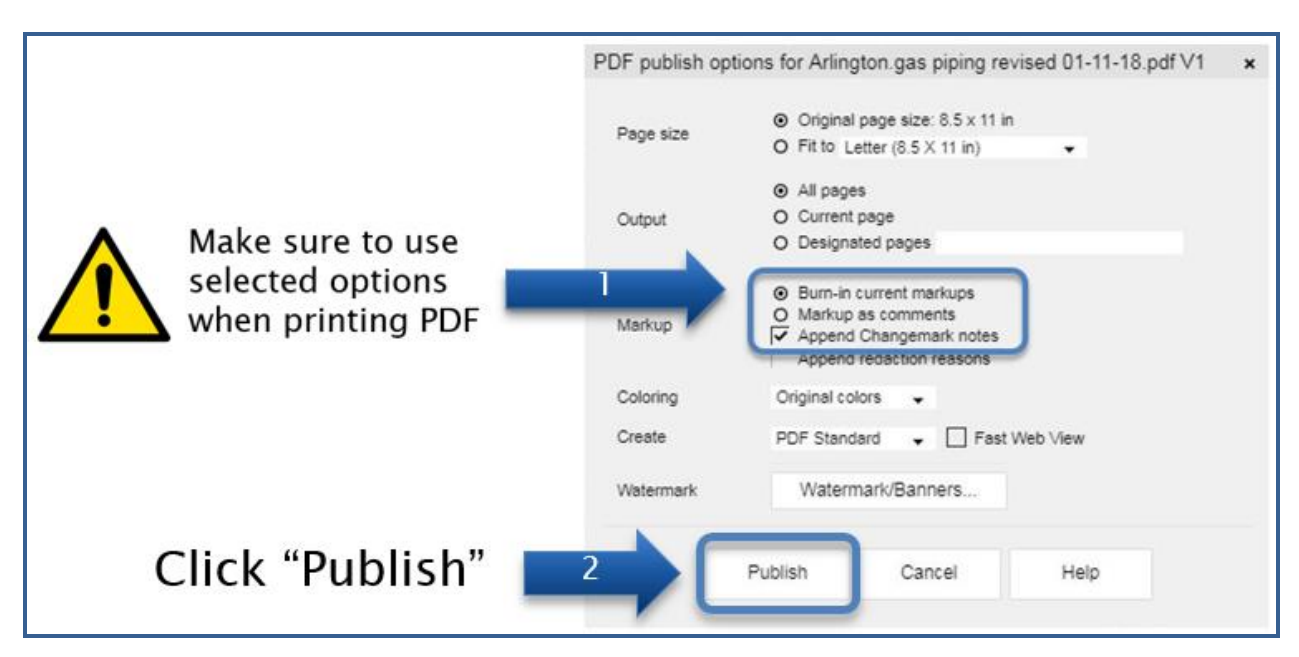

6. Print the marked-up PDF by clicking on the printer button. From here, you can either print/save as a PDF file to coordinate revisions electronically or print a hard copy.

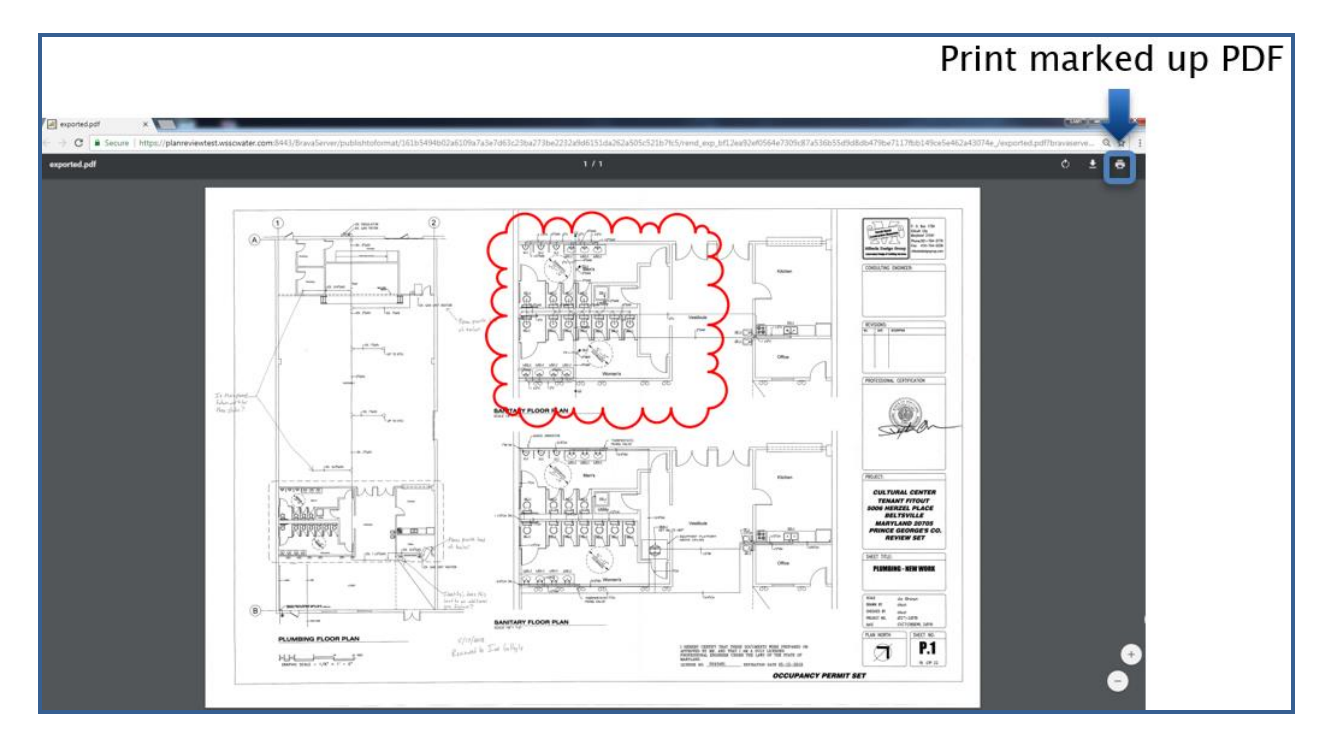